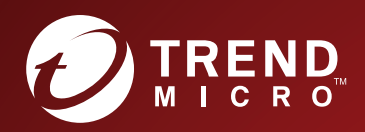

# **The Protection System** SSL Inspection Deployment Guide

Actionable threat defense against known and zero-day attacks

#### **Legal and notice information**

© Copyright 2017 Trend Micro Incorporated. All rights reserved. TippingPoint, the TippingPoint logo, and Digital Vaccine are trademarks or registered trademarks of Trend Micro Incorporated. TippingPoint Reg. U.S. Pat. & Tm. Off. All other company and/or product names may be trademarks of their respective owners.

Trend Micro Incorporated makes no warranty of any kind with regard to this material, including, but not limited to, the implied warranties of merchantability and fitness for a particular purpose. Trend Micro Incorporated shall not be liable for errors contained herein or for incidental or consequential damages in connection with the furnishing, performance, or use of this material.

This document contains proprietary information, which is protected by copyright. No part of this document may be photocopied, reproduced in any form or by any means, or translated into another language without the prior written consent of Trend Micro Incorporated. The information is provided "as is" without warranty of any kind and is subject to change without notice. The only warranties for Trend Micro Incorporated products and services are set forth in the express warranty statements accompanying such products and services. Nothing herein should be construed as constituting an additional warranty. Trend Micro Incorporated shall not be liable for technical or editorial errors or omissions contained herein.

TippingPoint Threat Protection System SSL Inspection Deployment Guide

# **Contents**

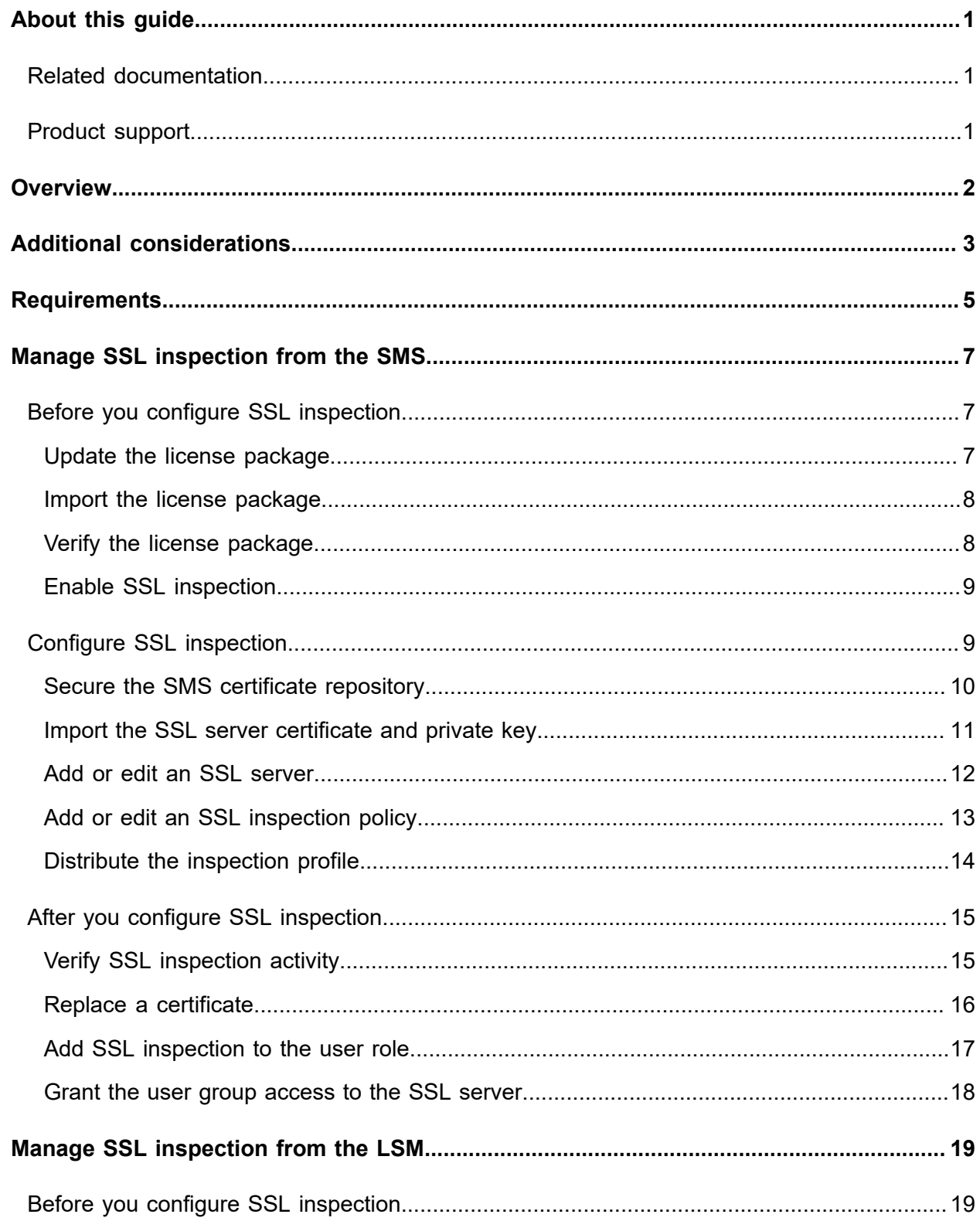

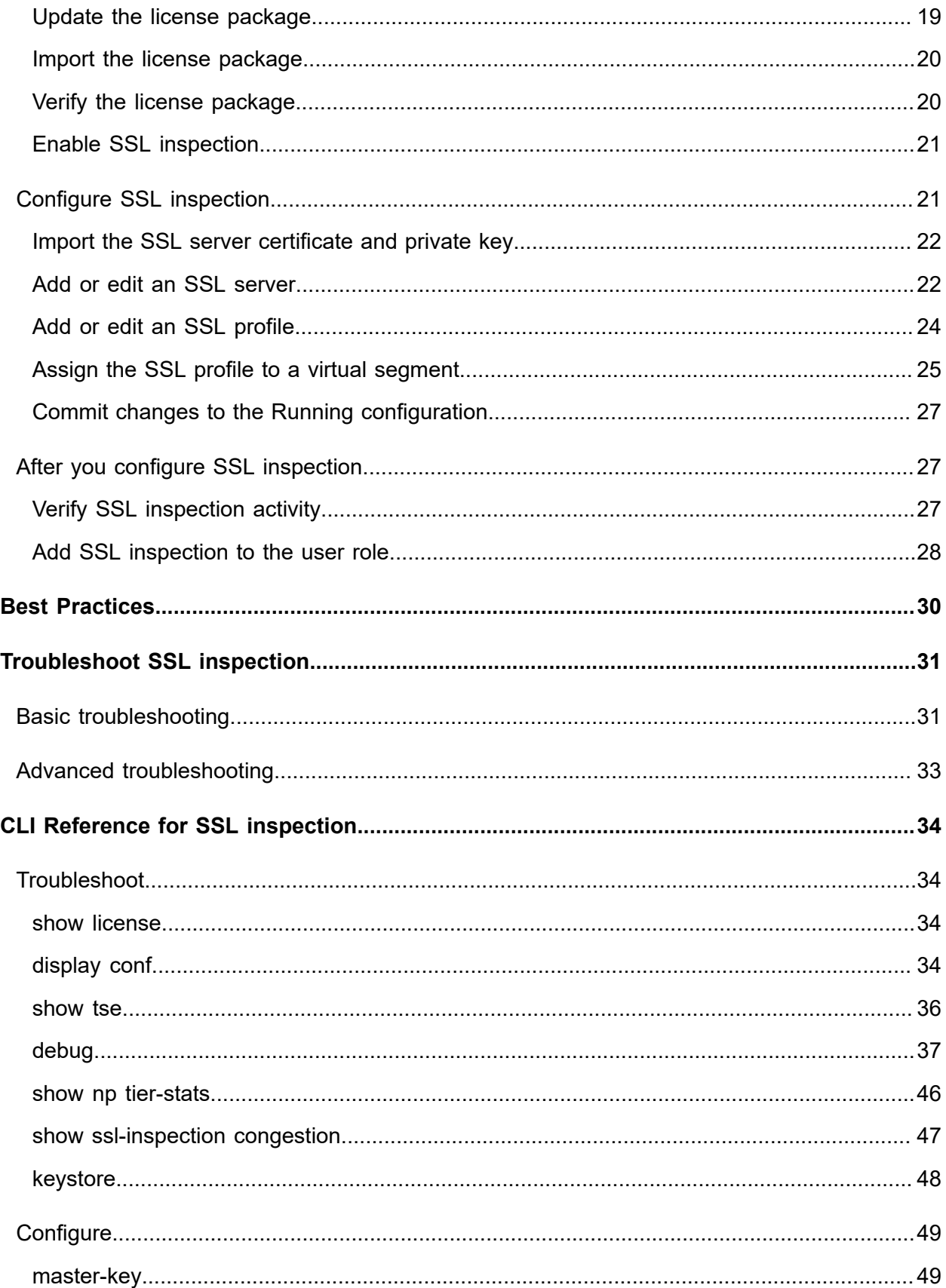

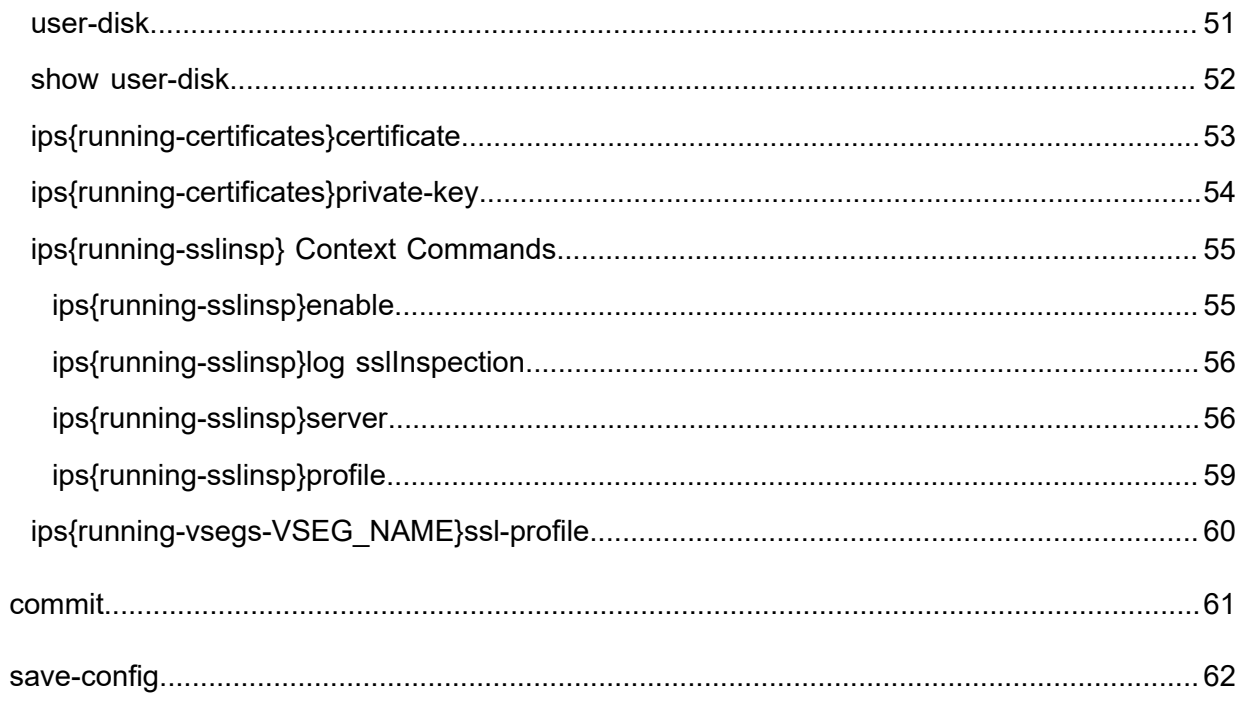

# <span id="page-6-0"></span>**About this guide**

This guide is intended for network administrators and specialists who monitor and manage system security. The information provided describes how to protect inbound SSL traffic by implementing SSL inspection for TippingPoint Threat Protection System (TPS) devices.

This section covers the following topics:

- *[Related documentation](#page-6-1)* on page 1
- *[Product support](#page-6-2)* on page 1

# <span id="page-6-1"></span>**Related documentation**

A complete set of documentation for your product is available on the TippingPoint Threat Management Center (TMC) at *<https://tmc.tippingpoint.com>*. The documentation generally includes installation and user guides, command line interface (CLI) references, safety and compliance information, and release notes.

# <span id="page-6-2"></span>**Product support**

Information for you to contact product support is available on the TMC at *[https://](https://tmc.tippingpoint.com/TMC/Support?parentFolderId=support&contentId=Support_Contacts) [tmc.tippingpoint.com](https://tmc.tippingpoint.com/TMC/Support?parentFolderId=support&contentId=Support_Contacts)*.

# <span id="page-7-0"></span>**Overview**

The TippingPoint Threat Protection System (TPS) provides in-line, real-time threat protection for inbound SSL traffic to your servers. The TPS manages its own private keys and certificates from the servers it is securing; these can either be stored on the device itself or accessed at run-time from the Security Management System (SMS).

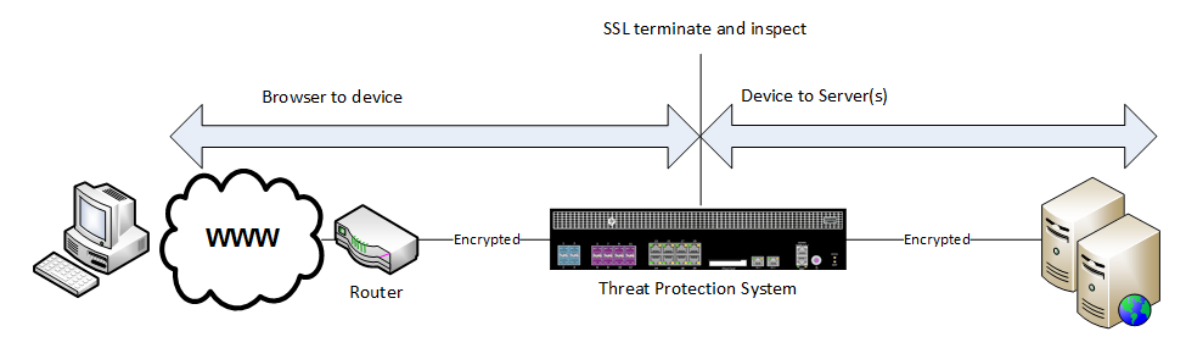

With access to the server certificate and private key, the TPS is a transparent proxy that receives and decrypts SSL data, inspects it using the Threat Suppression Engine, and then encrypts it before sending it to the actual destination.

# <span id="page-8-0"></span>**Additional considerations**

When deploying SSL inspection, consider the following:

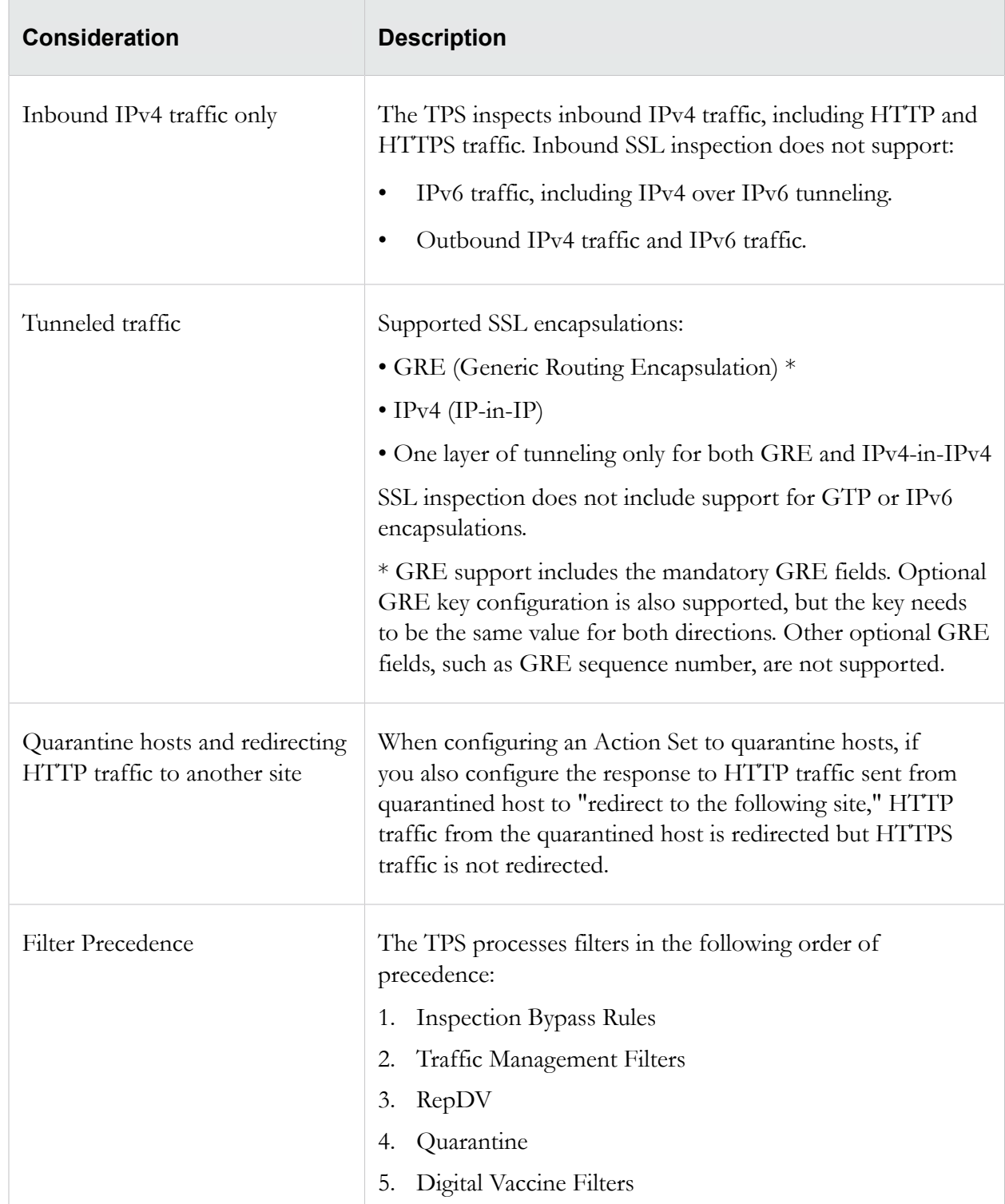

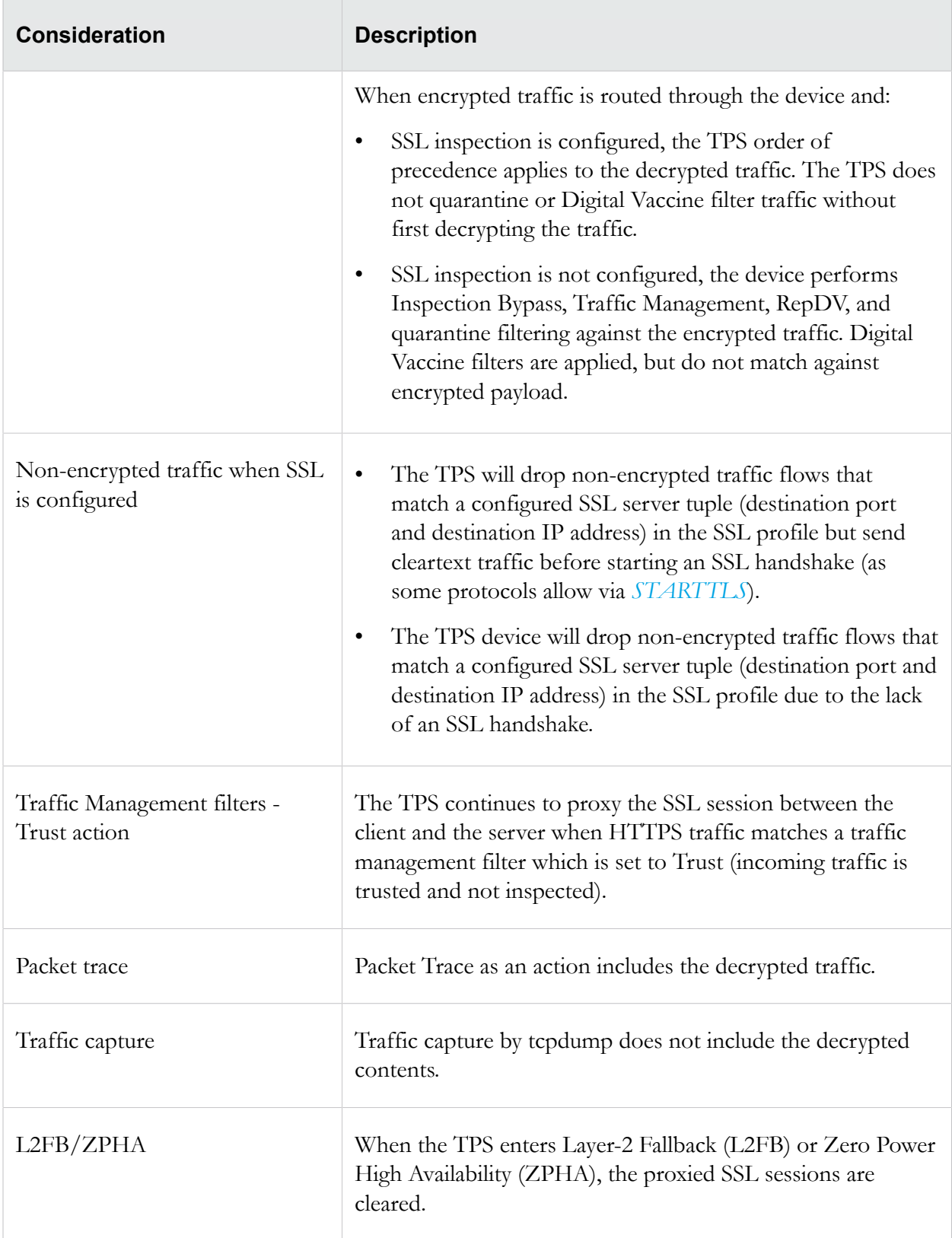

# <span id="page-10-0"></span>**Requirements**

Make sure your environment meets the following requirements:

- SSL certificate and private key from the server that hosts the SSL/TLS compliant application.
- A supported TippingPoint TPS device with an SSL Inspection license. With TOS v5.0.0 and later, SSL inspection is supported on TX Series (8200TX and 8400TX), 2200T, and Virtual TPS (performance image only, with RDRAND instruction recommended) security devices. For information about how to deploy the vTPS for SSL inspection, see the *vTPS Deployment Guide* on the TMC at *<https://tmc.tippingpoint.com>*.

**Note:** SSL inspection is not supported on the TippingPoint 440T TPS security device.

- Cipher suite support SMS v5.0.0 and later is capable of configuring the following ciphers if your TOS supports them. Older versions of the TOS may have limited cipher support. Profile distribution extended status alerts you to any errors:
	- Protocols:
		- TLS v1.2 (enabled by default)
		- TLS v1.1 (enabled by default)
		- TLS v1.0 (enabled by default)
		- SSL v3.0 (disabled by default)

**Note:** TLS Heartbeat Extension (*<https://tools.ietf.org/html/rfc6520>*) is not supported.

- Key exchange:
	- Ephemeral Elliptic Curve Diffie-Hellman with RSA signatures (ECDHE-RSA).

The ECDHE-RSA cipher suite extends SSL inspection capability to Perfect Forward Secrecy (PFS). ECDHE-RSA is enabled by default.

- RSA (enabled by default)
- Authentication:
	- RSA (enabled by default)
- Encryption:
	- AES256 (enabled by default)
	- AES128 (enabled by default)
	- 3DES (enabled by default)
- DES (disabled by default)
- MAC:
	- SHA384 (enabled by default)
	- SHA256 (enabled by default)
	- SHA1 (enabled by default)
- VLAN translation cannot be used in conjunction with SSL inspection.
- SSL inspection requires Asymmetric Network mode to be disabled on the device. By default, the Asymmetric Network option is disabled.

# <span id="page-12-0"></span>**Manage SSL inspection from the SMS**

From the SMS, you can set up and manage SSL inspection. For more information, see the following sections.

# <span id="page-12-1"></span>**Before you configure SSL inspection**

Before you configure SSL inspection, update the SMS settings for SSL inspection.

**Important:** To inspect SSL sessions, the device must be licensed for SSL inspection.

The process is:

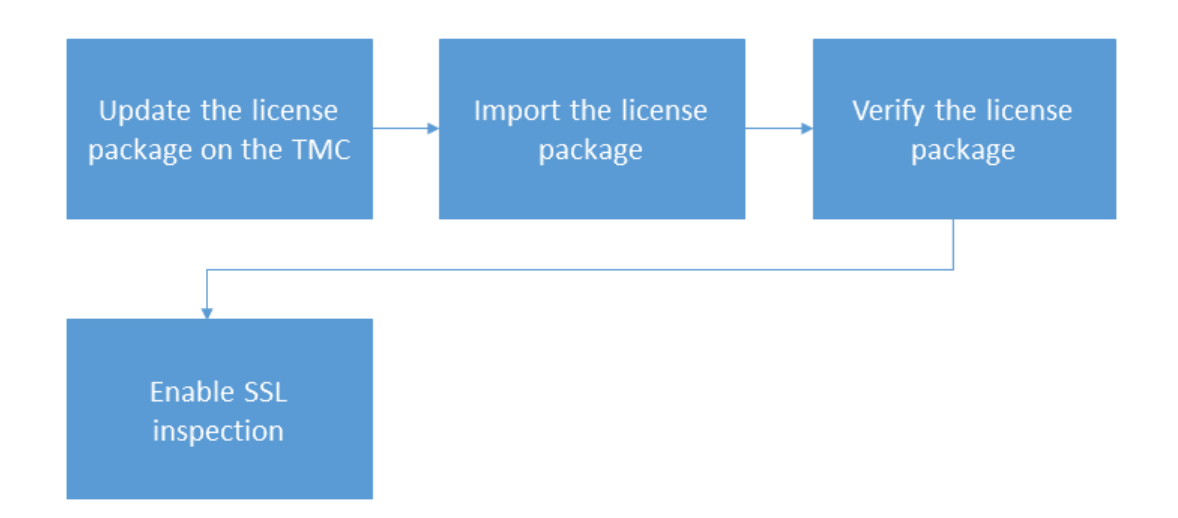

The following information provides more details:

- *[Update the license package](#page-12-2)* on page 7
- *[Import the license package](#page-13-0)* on page 8
- *[Verify the license package](#page-13-1)* on page 8
- *[Enable SSL inspection](#page-14-0)* on page 9

### <span id="page-12-2"></span>**Update the license package**

Update the license package to assign an available SSL inspection license to any supported TPS security device. SSL inspection is licensed separately. To request an SSL Inspection license, contact your sales representative.

**Note:** Manage your license package by using the License Manager on the TMC at *[https://](https://tmc.tippingpoint.com/TMC/) [tmc.tippingpoint.com/TMC/](https://tmc.tippingpoint.com/TMC/)*. When you log on to the TMC, the License Manager is under **My Account > License Manager**.

## <span id="page-13-0"></span>**Import the license package**

If the SMS is configured to automatically download Digital Vaccine (DV) filters from the TippingPoint TMC, the SMS also downloads the most recent license package within 30 minutes. If your SMS is connected to the TMC, you do not need to manually import the license package.

#### **To manually import the license package**

- 1. Log on to the TMC at *<https://tmc.tippingpoint.com>*.
- 2. In the navigation bar, click **My Account** and select **TippingPoint License Package**.
- 3. Download and save the license package to your local system.
- 4. Log in to the SMS.
- 5. In SMS tools, click **Admin**.
- 6. In the left navigation pane, click **Licensing**.
- 7. On the TippingPoint Licensing Package panel, click **Import**.

# <span id="page-13-1"></span>**Verify the license package**

Verify the SSL inspection license is enabled on each TPS device.

**Important:** To enable the SSL inspection license, you must reboot the device.

#### **To verify the license package**

1. In the SMS client, open the Licensing screen in the Admin Workspace.

From the Licensing screen, you can view the Licensing Details panel.

The Licensing Details panel displays status and information for the license on each managed device. Details include device name and IP address, next license expiration date, and license status.

2. To view licensed capabilities for an individual device, select the expand button next to the device.

If the SSL Inspection feature indicates:

- **Reboot required**, reboot the device to complete the installation.
- **Deny**, install a license package with SSL inspection assigned to the device. See *[Update the](#page-12-2) [license package](#page-12-2)* on page 7 for more information.

# <span id="page-14-0"></span>**Enable SSL inspection**

From the SMS, enable SSL inspection to activate SSL inspection on the device. While SSL inspection is disabled, you can configure SSL inspection on the device.

**Important:** To enable SSL inspection, the license package on the device must allow SSL inspection. If the device is not licensed for SSL inspection, the SMS displays a notification.

#### **To enable SSL inspection**

- 1. Select **Devices > All Devices >** device-name **> Device Configuration**.
- 2. Click the **Edit > Device Configuration**.

The Device Configuration dialog opens.

- 3. Click the SSL Inspection property sheet.
- 4. To view the SSL ciphers that are supported by a device, click **View Supported SSL Ciphers**.

The Supported SSL Ciphers dialog box is displayed.

- 5. Configure the following options:
	- **SSL Inspection**. Select this option to enable the device to inspect SSL sessions. If the checkbox is grayed, verify the license package assigns an SSL inspection license to the device.
	- **Persist Private Keys**. Select this option to persist private key information in the system keystore of the device. By default, a managed device automatically retrieves private key information from the SMS but does not persist the information when the device reboots.

# <span id="page-14-1"></span>**Configure SSL inspection**

Configure SSL inspection to specify the SSL sessions you want the TPS device to inspect. The TPS cannot effectively inspect the encrypted payload of SSL traffic that does not match the SSL inspection profile.

The process is:

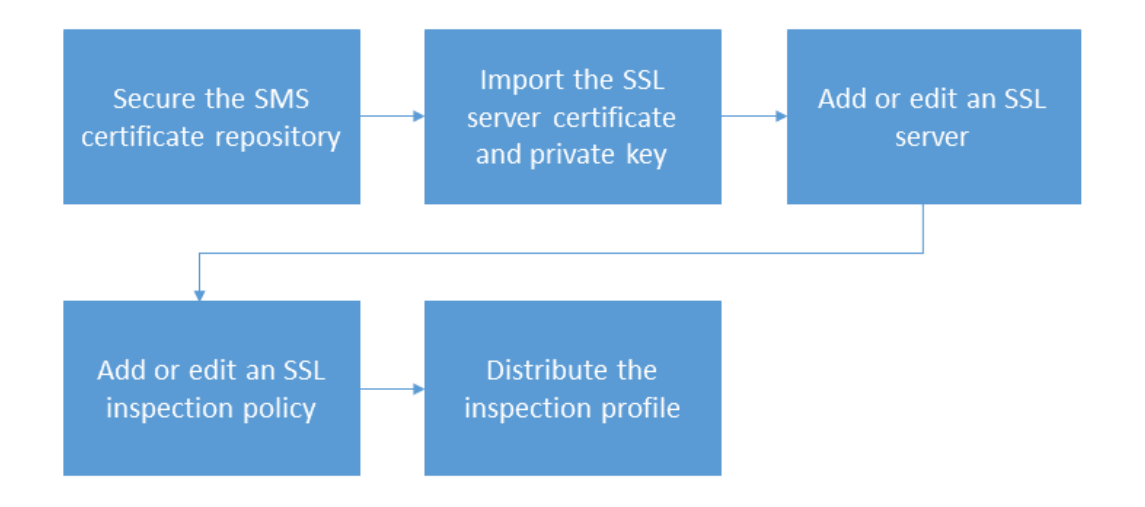

The following information provides more details:

- *[Secure the SMS certificate repository](#page-15-0)* on page 10
- *[Import the SSL server certificate and private key](#page-16-0)* on page 11
- *[Add or edit an SSL server](#page-17-0)* on page 12
- *[Add or edit an SSL inspection policy](#page-18-0)* on page 13
- *[Distribute the inspection profile](#page-19-0)* on page 14

### <span id="page-15-0"></span>**Secure the SMS certificate repository**

Secure the SMS certificate repository by providing a password. If a password already exists for the SMS certificate repository, you can skip this step.

The SMS certificate password protects the private keys in the SMS certificate repository with encryption. When you import certificates with private keys into the SMS certificate repository, the SMS always prompts for the SMS certificate password.

Once you set up the SMS certificate password, keep in mind:

- The SMS does not store the SMS certificate password. You must enter this password every time the SMS server restarts.
- There is no way to recover a lost password. If you lose your password, you must reset your password. Resetting your password deletes all of your private keys in the SMS certificate repository. To resolve this issue, reimport all of your private keys.

#### **To secure the SMS certificate repository**

- 1. Go to **Admin** > **Certificate Management**.
- 2. Click **Setup Encryption**.
- 3. Enter and confirm a password.
- 4. Click **OK**.

A new RSA key pair is generated after password validation. The new password encrypts the private key of this key pair which encrypts your private keys in your SMS certificate repository.

### <span id="page-16-0"></span>**Import the SSL server certificate and private key**

From the SMS, import both the SSL server certificate and its private key from the server of interest. The SMS performs basic validation on the status of the certificate itself.

The SMS copies the device certificate to each device that is configured to use the certificate along with the corresponding private key.

Optionally, you can configure each device to persist private key information in the system keystore. For more information, see *[Enable SSL inspection](#page-14-0)* on page 9.

#### **To import the SSL certificate and private key**

- 1. Select **Admin** > **Certificate Management** > **Certificates**.
- 2. In the Certificates panel, click **Import** to import a new SSL certificate.

To update an existing SSL certificate, select the certificate from the list, then click **Import**.

3. Enter the certificate name.

(Best Practice) Follow a naming convention so that you can easily and reliably assign the correct certificate to an SSL server.

- 4. Click **Browse** to locate the file.
- 5. Select the certificate format, either **Base64 Encoded Certificate (PEM)** or **Encrypted Private Key and Certificate (PKCS12)**.

When selecting:

- **PEM/DER** format, the private key must be imported in a separate file. Be sure to select the **Include a Private Key** checkbox, and then browse to the private key file. If the private key is encrypted, you must also enter the appropriate password in the Password box.
- **PKCS12** format, you must enter the appropriate password in the Password box.
- 6. Click **OK**.

The appliance imports the certificate and associated private key, and the certificate is displayed in the Device Certificates table.

# <span id="page-17-0"></span>**Add or edit an SSL server**

From the SMS, add an SSL server to specify the SSL server configuration, including the SSL service that is accepted on the SSL detection port.

**Tip:** To view a summary of the existing SSL server configurations, click **Profiles** on the SMS toolbar. Then, in the navigation pane, select **Profiles > Shared Settings > SSL Servers**.

For secure HTTP, IMAP, and POP3 traffic, create a separate SSL server to enable DV filtering on the decrypted SSL service. For example, if the web server accepts POP3S traffic on port 2000, add an SSL server with a Detection Port of 2000 and a Decrypted Service of **POP3** to enable DV filters for POP3.

For other SSL services, such as SMTPS, create an SSL server with a Detection Port that identifies the secure traffic, and a Decrypted Service of **Other**. The TPS applies DV filters to the incoming traffic, but does not apply DV filters to the decrypted SSL service.

To inspect more than one decrypted service on a particular SSL server, define the same server IP for each service you want. For example, you can define a server with IP 1.1.1.1 and port 443 (HTTPS), and another server with IP 1.1.1.1 and port 995 (POP3S), and associate them with the same SSL inspection profile.

#### **To add or edit an SSL server**

- 1. Select **Profiles > Shared Settings > SSL Servers**.
- 2. In the SSL Server tab of the SSL Servers panel, click **New** or **Edit**.
- 3. In the **SSL Server** tab, specify the following settings:
	- **Name:** Enter the server name, for example, myapp pop3.

(Best Practice) Name the server so that you easily associate it with your web server.

- **Destinations:** Specify the server IPv4 address or CIDR range.
- **Detection Ports:** Specify the port range of the encrypted application traffic. For example, if the web server accepts POP3S traffic on port 2000, specify 2000.
- **Certificate:** Select the SSL certificate for your web server. You can import a certificate now, or if you have already imported a certificate into the SMS certificate repository, simply choose the one you want.
- **Decrypted Service:** Choose the SSL service that is accepted on the SSL Detection Port to enable filtering for that particular service. If the SSL service you want is not listed, choose **Other**.
- **Rekey Interval:** Specify the interval, in seconds, that your web server forces renegotiation of the shared SSL key. If your web server does not offer renegotiation of the shared SSL key, leave this blank.
- **Enable logging:** Select this option to enable the TPS to write log information about SSL inspection to the external user disk (CFast or SSD). This option collects detailed logging information and should only be enabled for troubleshooting purposes. For example, enable this option if, after you set up SSL inspection, the TPS device does not see SSL session activity. By default, this option is disabled. For information about viewing log information, see *[Verify SSL inspection activity](#page-20-1)* on page 15.
- **Allow compression:** Select this option to allow the SSL compression algorithm to be negotiated during the SSL handshake. If your web server does not offer negotiation of SSL compression, disable this option. By default, this option is disabled. If you select this option, and your web server does not offer SSL compression, this setting is ignored.
- **Send TCP reset to server for blocked sessions:** Select this option to always send a TCP reset to the server whenever the TPS blocks an SSL session. This option overrides the TCP reset action set, if enabled, on a DV filter.

(Best Practice) Enable this option so that protected servers can release network resources quickly if flows are blocked. When this option is disabled, the TCP reset action, if enabled on a DV filter, still applies.

4. In the **Cipher Suites** tab, choose the protocols and algorithms that are supported by your web server.

The Cipher Suite list automatically updates based on your selections. Deselect any cipher suites that you do not want.

- 5. Click **OK**.
- 6. Assign the SSL Server to an SSL inspection policy. See the next section for more information.

# <span id="page-18-0"></span>**Add or edit an SSL inspection policy**

On the SMS, update an inspection profile to add an SSL inspection policy. The SSL inspection policy specifies each SSL server that you want to protect, and any SSL client exceptions.

**Important:** Always distribute an inspection profile with an SSL inspection policy to the inbound virtual segment that receives SSL client requests. When assigned properly, the SSL inspection policy enables the device to proxy (and decrypt) the SSL session between both the SSL client and the device, and between the SSL server and the device. If necessary, update the inspection profile on the corresponding outbound virtual segment to properly filter the decrypted server responses. For more information, see *[Distribute the inspection profile](#page-19-0)* on page 14.

**Tip:** To view a summary of the existing SSL server policies, select **Profiles** > **Inspection Profiles** > *profile name* > **SSL Inspection Policy**.

#### **To add or edit an SSL inspection policy**

1. Select **Profiles > Inspection Profiles >** inspection\_profile\_name **> SSL Inspection Policy**.

2. Select **Locked** to prevent an SMS user from changing the SSL inspection policy directly, or as a child instance in another policy.

When you select this option, only users with the **Lock SSL Filter** capability (under Profiles > Profile Management > Profile Filter Management > SSL Filter Management > Lock SSL Filter) can change the SSL inspection policy.

3. In the SSL Inspection Policy panel, click **New** or **Edit**.

The SSL Profile Editor opens.

- 4. Enter the SSL profile name, for example, myapp\_SSLprofile.
- 5. Under Server Policies, click **Add**.

The Add SSL Server Policy dialog box opens.

- 6. Specify the following settings:
	- **Enable:** Deselect the checkbox to exclude this SSL Server Policy from the SSL inspection profile. By default, this option is selected.
	- **Name:** Specify a policy name, for example, that corresponds to the SSL server configuration.
	- **SSL Server:** Choose a server to include in SSL inspection.
	- **Source Address Exception:** Specify any SSL client IPv4 addresses to exclude from SSL inspection.
- 7. Click **OK**.

You are now ready to distribute the SSL inspection profile. See the next section for more information.

# <span id="page-19-0"></span>**Distribute the inspection profile**

From the SMS, distribute the inspection profile to the virtual segment that receives SSL client requests. Make sure that the inspection profile includes an SSL server policy, and that the SSL server policy specifies the SSL server to which the SSL clients connect.

**Important:** The SSL server policy enables the device to proxy (and decrypt) the SSL session between both the SSL client and the device, and between the SSL server and the device. If necessary, update the inspection profile on the corresponding outbound virtual segment to properly filter the decrypted server responses.

For example, if you do not want the device to inspect the decrypted payload in the SSL server response, perform the following steps:

- 1. Add a user-defined virtual segment that meets the following criteria:
	- Source IP address Specify the SSL server IP address.
- Physical segment Specify the corresponding outbound physical segment. For example, if Segment1  $(A > B)$  receives SSL client requests, specify Segment1  $(A < B)$ .
- 2. Distribute an inspection profile to the virtual segment that disables the Application filters and the Security filters. Or, you can disable all filter categories and filter overrides to maximize the available inspection resources.

#### **To distribute the inspection profile**

- 1. On the Profiles navigation pane, expand **Profiles**, and then click **Inspection Profiles**.
- 2. Select a profile on the Inventory pane, and then click **Distribute**.
- 3. To distribute the profile to Inspection Segments:
	- In the Targets section, select the **Inspection Segments** tab.
	- To Allow Segment Selection, choose one of the following items from the **Organize By** drop-down box:
		- **Segment Group**
		- **Device**
	- Select the appropriate group(s).
- 4. For a high priority distribution, select the **High Priority** check box.
- 5. Click **OK**.

**Note:** When you enter a significant number of changes to the filters within a profile, the period of time that is required to distribute the profile increases. If the profile distribution takes too long, a time-out can occur. For assistance with extending the time-out setting to meet your profile distribution needs, contact TippingPoint product support.

# <span id="page-20-0"></span>**After you configure SSL inspection**

After you configure SSL inspection, monitor SSL inspection activity to verify the device is inspecting the SSL sessions you want. If you want to restrict access to the SSL configuration, give permissions to SSL inspection.

# <span id="page-20-1"></span>**Verify SSL inspection activity**

From the SMS, monitor SSL inspection on the TPS device.

View event information about SSL inspection activity by choosing from the following:

• **Devices > All Devices > device-name > Events > SSL Sessions** displays active session count information for up to 50 SSL sessions. Filter the list to view details for the sessions you want.

- **Devices > All Devices > device-name > Events > Traffic > SSL Decrypted Traffic** displays overall SSL traffic seen and amount inspected.
- **Devices > All Devices > device-name > Events > Traffic > Active SSL Connection Rate** displays the total number of new SSL connections that were created during the 1-minute reporting interval.
- **Devices > All Devices > device-name > Events > Traffic > New SSL Connection Rate**  displays the average number of new SSL connections created per second during the 1-minute reporting interval.

To view logging information about SSL inspection, choose **Events > SSL Inspection Logs**. The SSL Inspection log displays SSL session information for the SSL servers with logging enabled, including information about SSL sessions that failed to negotiate SSL parameters. By default, when you add an SSL server, logging is disabled. The SSL inspection log does not contain SSL system errors; check the System log.

**Note:** When you delete an SSL inspection profile or policy, corresponding SSL connections continue to be inspected until the SSL connection closes, but the SSL inspection log incorrectly indicates that the SSL connections have an unknown profile or policy. You can disregard these entries. The device stops logging these connections after the SSL connections close.

If you do not see SSL sessions for a particular server, edit the SSL server to enable logging and then review this log for useful troubleshooting information. When you finish troubleshooting, disable logging on the server.

The SSL Inspection log does not log SSL sessions that are Blocked or Quarantined:

• Both the IPS Block and Alert logs (**Monitor > IPS**) and the Quarantine log (**Monitor > Quarantine**) have an "SSL Inspected" (y/n) column to report on SSL sessions.

**Note:** If you see an unexpected alert on a profile that inspects outbound SSL traffic, keep in mind that the device proxies (and decrypts) the SSL session between both the SSL client and the device (inbound segment), and between the SSL server and the device (outbound segment). If necessary, update the inspection profile on the corresponding outbound virtual segment to properly filter the decrypted server responses.

• The Reputation Block and Alert logs (**Monitor > Reputation**) do not report on SSL sessions because Reputation is analyzed prior to SSL Inspection.

# <span id="page-21-0"></span>**Replace a certificate**

Replace an SSL server certificate before it expires. When you replace a certificate, keep these points in mind:

• A certificate with a private key should always be replaced by another certificate with a private key.

- A certificate without a private key should always be replaced by another certificate without a private key.
- The replacement certificate is always new to the SMS certificate repository.
- You must have the *Device X509 Certification Configuration* capability in your user role for all of the devices where the certificate is replaced.
- The SMS replaces the certificate on any applicable devices. If the SMS cannot communicate with a particular managed device, the SMS displays an error message.

**Note:** Certificate replacement requires the *Admin X509 Certificate Management* capability in your user role.

#### **To replace a certificate**

- 1. In SMS tools, click **Admin**.
- 2. In the left navigation pane, click **Certificate Management > Certificates**.
- 3. Click **Replace**.
	- For certificates with a private key, browse to and open a certificate.
	- For PEM/DER certificates, browse to and open the associated private key.
- 4. (Optional) Provide a password to encrypt the private key.
- 5. Click **OK**.

The replaced certificate is saved under the original name with \_REPLACED appended.

## <span id="page-22-0"></span>**Add SSL inspection to the user role**

From the SMS, grant permissions to SSL inspection so that an assigned user group can configure SSL inspection. By default, SSL inspection permissions are granted to the Administrator role.

Grant role-based permissions to:

- SSL inspection profiles
- SSL servers
- SSL global settings
- SSL log
- SSL event information

**Note:** Only custom user roles can be edited; the default user roles cannot be edited.

#### **To update the user role**

1. In SMS tools, click **Admin**.

- 2. In the left navigation pane, click **Authentication and Authorization** > **Roles**.
- 3. Click **New** to create a user role or **Edit** to change an existing role. When creating a new role, select one of the default roles to use as a template base role for the new role.
- 4. In the Role dialog box, click the **Capabilities** property sheet.
- 5. In the Capabilities property sheet, under:
	- **Profiles > Shared Settings Management**, check or uncheck **SSL Server Management**.
	- **Devices > Device Section > Device Management > Event Management**, check or uncheck **View SSL inspection log**.

### <span id="page-23-0"></span>**Grant the user group access to the SSL server**

In the SMS, grant the user group access to the SSL servers that you have defined as part of your SSL inspection configuration. By default, a user group has access to all SSL servers, including new SSL servers that have yet to be defined.

#### **To give access to SSL servers**

- 1. In SMS tools, click **Admin**.
- 2. In the left navigation pane, click **Authentication and Authorization > Groups**.
- 3. Click **New** to create a group or **Edit** to change an existing group.
- 4. In the Group dialog box, click the **SSL Servers** property sheet.
- 5. Check or uncheck the SSL servers to which the group has access.
- 6. Click the **Profiles** property sheet.
- 7. Check or uncheck the SSL inspection profiles to which the group has access.

# <span id="page-24-0"></span>**Manage SSL inspection from the LSM**

From the LSM, you can set up and manage SSL inspection on a TPS device that is not already managed by the SMS. For more information, see the following sections.

# <span id="page-24-1"></span>**Before you configure SSL inspection**

Before you configure SSL inspection, update the device settings for SSL inspection.

**Important:** To inspect SSL sessions, the device must be licensed for SSL inspection.

The process is:

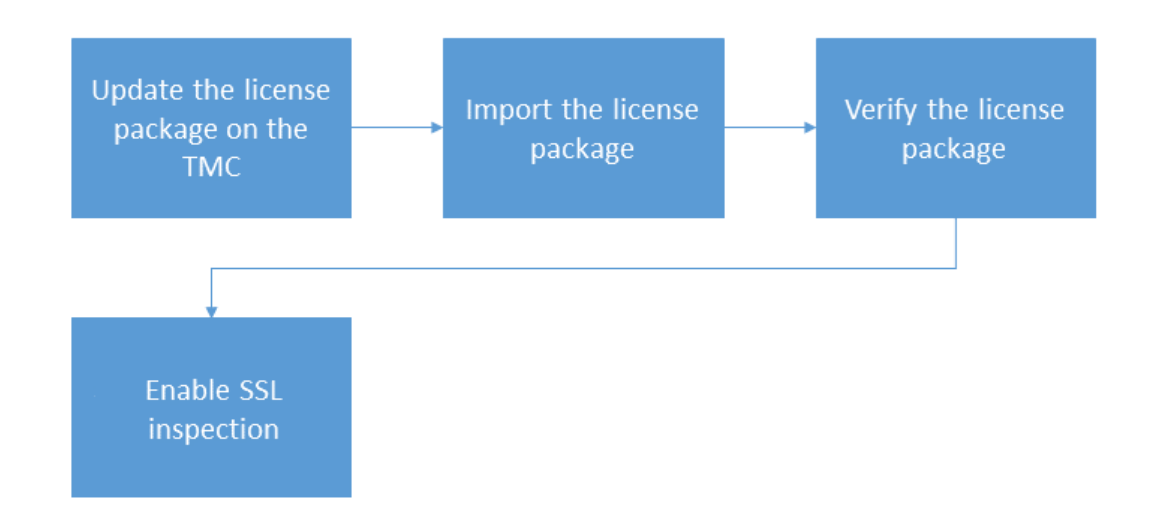

The following information provides more details:

- *[Update the license package](#page-24-2)* on page 19
- *[Import the license package](#page-25-0)* on page 20
- *[Verify the license package](#page-25-1)* on page 20
- *[Enable SSL inspection](#page-26-0)* on page 21

## <span id="page-24-2"></span>**Update the license package**

Update the license package to assign an available SSL inspection license to any supported TPS security device. SSL inspection is licensed separately. To request an SSL Inspection license, contact your sales representative.

**Note:** Manage your license package by using the License Manager on the TMC at *[https://](https://tmc.tippingpoint.com/TMC/) [tmc.tippingpoint.com/TMC/](https://tmc.tippingpoint.com/TMC/)*. When you log on to the TMC, the License Manager is under **My Account > License Manager**.

## <span id="page-25-0"></span>**Import the license package**

From the LSM, import an updated license package with an SSL inspection license assigned to the device.

#### **To import the license package**

- 1. Log in to the TMC at *<https://tmc.tippingpoint.com>*.
- 2. In the navigation bar, click **My Account** and select **TippingPoint License Package**.
- 3. Download and save the license package to your local system.

When the download completes, log out of the TMC.

- 4. Log in to the LSM on the TPS device where you want to import the license package.
- 5. From the LSM, select **System > Update > System, DV, Licenses**.
- 6. In the License Version panel, click **Install**.

You are prompted to reboot the device to apply changes. If necessary, save any uncommitted changes to the Running configuration and save them to the Startup configuration before you reboot the device.

### <span id="page-25-1"></span>**Verify the license package**

Verify the SSL inspection license is enabled on the TPS device.

**Important:** To enable the SSL inspection license, you must reboot the device.

#### **To verify the license package**

- 1. From the LSM, select **System > Update > System, DV, Licenses**.
- 2. In the License Version panel, browse the list of licenses and validate that the SSL Inspection feature has a Permit status of **Allow**.

If the SSL Inspection feature indicates:

- **Reboot required**, reboot the device to complete the installation.
- **Deny**, install a license package with SSL inspection assigned to the device. See *[Update the](#page-24-2) [license package](#page-24-2)* on page 19 for more information.

# <span id="page-26-0"></span>**Enable SSL inspection**

From the LSM, enable SSL inspection to activate SSL inspection on the TPS device. While SSL inspection is disabled, you can configure SSL inspection on the device.

**Important:** To enable SSL inspection, the license package on the device must allow SSL inspection. If the device is not licensed for SSL inspection, the LSM banner displays a notification.

#### **To enable SSL inspection**

1. From the LSM, select **Policy > SSL Inspection**.

The SSL Inspection Profiles panel opens.

2. Select **Enable SSL Inspection**.

If the **Enable SSL Inspection** checkbox is grayed, verify the license package allows SSL inspection.

# <span id="page-26-1"></span>**Configure SSL inspection**

Configure SSL inspection to specify the SSL sessions you want to inspect. The TPS cannot effectively inspect the encrypted payload of SSL traffic that does not match the SSL inspection profile. Configuring SSL inspection is a deferred commit operation. After you complete your configuration, commit your changes.

The process is:

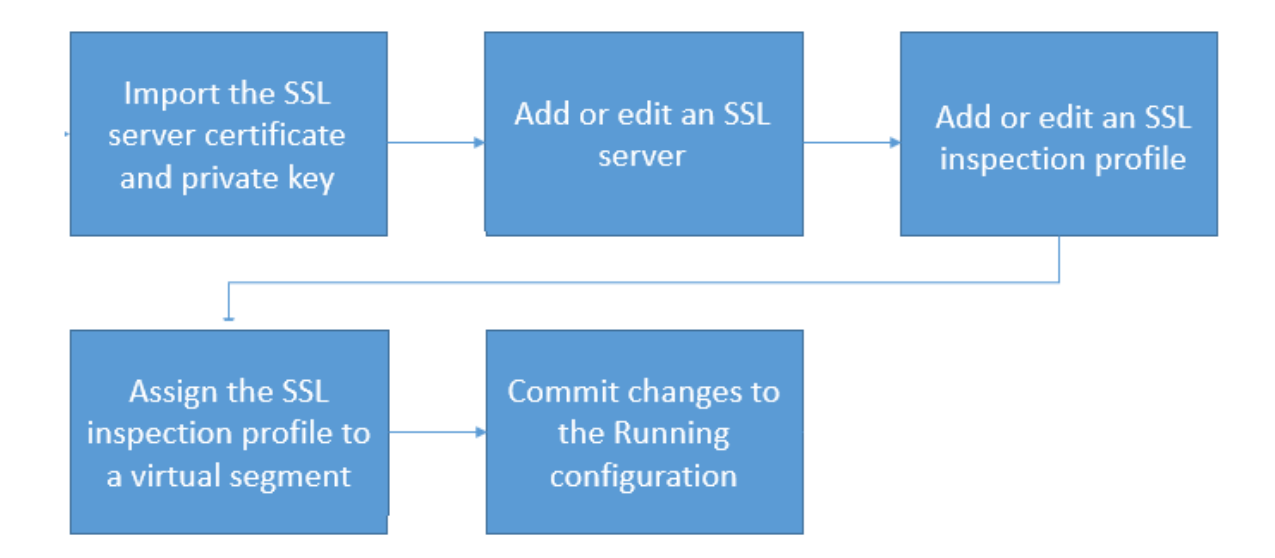

The following information provides more details:

• *[Import the SSL server certificate and private key](#page-27-0)* on page 22

- *[Add or edit an SSL server](#page-27-1)* on page 22
- *[Add or edit an SSL profile](#page-29-0)* on page 24
- *[Assign the SSL profile to a virtual segment](#page-30-0)* on page 25
- *[Commit changes to the Running configuration](#page-32-0)* on page 27

# <span id="page-27-0"></span>**Import the SSL server certificate and private key**

From the LSM, add or edit a device certificate to import both the SSL certificate and private key from the server of interest. To commit changes to the TPS, you must import both the SSL certificate and its private key. The TPS does not attempt to validate the status of a device certificate.

#### **To import the SSL certificate and private key**

- 1. Select **Authentication > X.509 Certificates > Device Certificates**.
- 2. In the Device Certificate panel, click **Import** to import a new SSL certificate.

To update an existing SSL certificate, select the certificate from the list, and then click **Import**.

3. Enter the certificate name.

(Best Practice) Follow a naming convention so that you can easily and reliably assign the correct certificate to an SSL server.

- 4. Click **Browse** to locate the file.
- 5. Select the certificate format, either **Base64 Encoded Certificate (PEM)** or **Encrypted Private Key and Certificate (PKCS12)**.

When selecting:

- **PEM** format, the private key must be imported in a separate file. Be sure to select the **Include a Private Key** checkbox, then browse to the private key file. If the private key is encrypted, you must also enter the appropriate password in the Password box.
- **PKCS12** format, you must enter the appropriate password in the Password box. Note that only one certificate/private key pair can be imported, along with all of the CA certificates contained in the file.
- 6. Click **OK**.

The appliance imports the certificate and associated private key, and the certificate is displayed in the Device Certificates table.

### <span id="page-27-1"></span>**Add or edit an SSL server**

From the LSM, add an SSL server to specify the SSL server configuration to proxy, including the SSL service that is accepted on the SSL detection port.

For secure HTTP, IMAP, and POP3 traffic, create a separate SSL server to enable DV filtering on the decrypted SSL service. For example, if the web server accepts POP3S traffic on port 2000, add an SSL server with a Detection Port of 2000 and a Decrypted Service of POP3 to enable DV filters for POP3.

For other SSL services, such as SMTPS, create an SSL server with a Detection Port that identifies the secure traffic, and a Decrypted Service of Other. DV filters are applied to the incoming traffic, but are not applied to the decrypted SSL service.

To inspect more than one decrypted service on a particular SSL server, define the same server IP for each service you want. For example, you can define a server with IP 1.1.1.1 and port 443 (HTTPS), and another server with IP 1.1.1.1 and port 995 (POP3S), and associate them with the same SSL inspection profile.

#### **To add or edit an SSL server**

- 1. Select **Policy > SSL Inspection > Servers**.
- 2. In the SSL Servers panel, click **Add** or **Edit**.

The Edit SSL Server dialog box displays.

- 3. In the **SSL Server Config** tab, specify the following settings:
	- **Name -** Enter the server name, for example, myapp\_pop3.

(Best Practice) Name the server so that you can easily associate it with your web server.

◦ **Server Certificate:** Select the SSL certificate for your web server.

**Note:** The LSM does not validate the server certificate.

- **Server Addresses:** Specify the server IPv4 address or CIDR range.
- **Decrypted Service:** Choose the SSL service that is accepted on the SSL Detection Port to enable filtering for that particular service. If the SSL service you want is not listed, choose **Other**.
- **SSL Detection Ports:** Specify the port range of the encrypted application traffic. For example, if the web server accepts POP3S traffic on port 2000, specify 2000.
- **Rekey Interval:** Specify the interval, in seconds, that your web server forces renegotiation of the shared SSL key. If your web server does not offer renegotiation of the shared SSL key, leave this blank.
- **Enable logging:** Select this option to enable the TPS to write log information about SSL inspection to the external user disk (CFast or SSD). This option collects detailed logging information and should only be enabled for troubleshooting purposes. For example, enable this option if, after you set up SSL inspection, the TPS does not see SSL session activity. By default, this option is disabled. For information about viewing log information, see *[Verify](#page-32-2) [SSL inspection activity](#page-32-2)* on page 27.
- **Allow compression:** Select this option to allow the SSL compression algorithm to be negotiated during the SSL handshake. If your web server does not offer negotiation of SSL compression, disable this option. By default, this option is disabled. If you select this option, and your web server does not offer SSL compression, this setting is ignored.
- **Send TCP reset to server for blocked sessions:** Select this option to always send a TCP reset to the server whenever the TPS blocks an SSL session. This option overrides the TCP reset action set, if enabled, on a DV filter.

(Best Practice) Enable this option so that protected servers can release network resources quickly if flows are blocked. When this option is disabled, the TCP reset action, if enabled on a DV filter, still applies.

4. In the **Cipher Suites** tab, choose the protocols and algorithms that are supported by your web server.

The Cipher Suite list automatically updates based on your selections. Deselect any cipher suites that you do not want.

5. Click **OK**. You are now ready to assign the SSL server to an SSL inspection profile.

# <span id="page-29-0"></span>**Add or edit an SSL profile**

From the LSM, add or edit an SSL profile to specify each SSL server that you want to protect, and any SSL client exceptions.

**Important:** Always assign the SSL profile to the inbound virtual segment that receives SSL client requests. When assigned properly, the SSL profile enables the device to proxy (and decrypt) the SSL session between both the SSL client and the device, and between the SSL server and the device. If necessary, update the inspection profile on the corresponding outbound virtual segment to properly filter the decrypted server responses. For more information, see *[Assign the SSL profile to a virtual segment](#page-30-0)* on page 25.

#### **To add or edit an SSL inspection profile**

- 1. Select **Policy > SSL Inspection > Profiles**.
- 2. In the SSL Inspection panel, click **Add** or **Edit**.

The SSL Profile Editor opens.

- 3. Enter the SSL profile name, for example, myapp\_SSLprofile.
- 4. Under Server Policies, click **Add**.

The Add SSL Server Policy dialog box opens.

5. Specify the following settings:

- **Enable:** Deselect the checkbox to exclude this SSL Server Policy from the SSL inspection profile. By default, this option is selected.
- **Name:** Specify a policy name, for example, that corresponds to the SSL server configuration.
- **SSL Server:** Choose a server to include in SSL inspection.
- **Source Address Exception:** Specify any client IP addresses to exclude from SSL inspection.
- 6. Click **OK**.

You are now ready to assign the SSL inspection profile to a virtual segment.

# <span id="page-30-0"></span>**Assign the SSL profile to a virtual segment**

From the LSM, assign the SSL profile to the inbound virtual segment that receives SSL client requests. Make sure that the SSL profile specifies the SSL server to which the SSL clients connect.

**Important:** Always assign the SSL profile to the inbound virtual segment that receives SSL client requests. When assigned properly, the SSL profile enables the device to proxy (and decrypt) the SSL session between both the SSL client and the device, and between the SSL server and the device. If necessary, update the inspection profile on the corresponding outbound virtual segment to properly filter the decrypted server responses.

For example, if you do not want the device to inspect the decrypted payload in the SSL server response, add a user-defined virtual segment that meets the following criteria:

- Source IP address Specify the SSL server IP address.
- Physical segment Specify the corresponding outbound physical segment. For example, if Segment1  $(A > B)$  receives SSL client requests, specify Segment1  $(A > B)$ .
- IPS profile Assign an IPS profile that disables the IPS category rules. Or, you can disable all filter categories and filter overrides to maximize the available inspection resources.

#### **To assign the SSL profile to a virtual segment**

- 1. From the LSM menu, click **Network > Virtual Segments**.
- 2. Click **Add** or **Insert** to create a new virtual segment, or click **Edit** to edit an existing virtual segment. Virtual segments that are created by the system can have their profiles modified but are otherwise read-only.
	- Clicking **Add** adds the new virtual segment after all the other user-created virtual segments.
	- Clicking **Insert** inserts the new virtual segment just before the currently selected virtual segment.
- All system-created virtual segments always appear at the end of the list.
- 3. In the Add Virtual Segment dialog or Edit Virtual Segment dialog, specify the following:
	- Name (Required) Name used to identify the virtual segment. Each virtual segment must have a unique name.
	- Description An optional parameter to provide more detailed information about the virtual segment.
	- IPS Profile Security profile that you want to apply to the virtual segment. A virtual segment can have only one IPS profile applied to it.
	- Reputation Profile Reputation profile that you want to apply to the virtual segment. A virtual segment can have only one Reputation profile applied to it.
	- Traffic Management Profile Traffic Management profile that you want to apply to the virtual segment. A virtual segment can have only one Traffic Management profile applied to it.
	- SSL Profile SSL profile that you want to apply to the virtual segment. A virtual segment can have only one SSL profile applied to it.
	- Physical Segments Physical segment associated with the virtual segment. All physical segments are directional.
	- Traffic Criteria (Required) Specify any one or all of the following: VLAN ID, Source IP, and Destination IP. For example, omit VLAN ID and specify Destination IP. When specifying a VLAN ID, specify a value between 1 and 4094 in which the segment is included. There can be no duplicate VLAN IDs or overlapping VLAN ranges. All 4094 VLAN IDs can be used per virtual segment (a VLAN range of 1–100 counts as 100 IDs). At least one traffic criteria (VLAN ID, source IP address, or destination IP address) must be defined for each virtual segment.
	- Source IP Address Source CIDR associated with the virtual segment. Addresses must be valid IPv4 format. The host portion of address/mask must be 0 (zero). No more than 250 addresses may be specified.
	- Destination IP Address Destination CIDR associated with the virtual segment. Addresses must be valid IPv4 format. The host portion of address/mask must be 0 (zero). No more than 250 addresses may be specified.
- 4. Click **OK**.

**Note:** Virtual segments must be created with a physically available segment. If creating a virtual segment generates a UDM warning in the system log, ensure you have associated the virtual segment with a valid physical segment.

# <span id="page-32-0"></span>**Commit changes to the Running configuration**

From the LSM, commit your changes to the Running configuration.

Depending on the type of configuration change, the device commits changes to the Running configuration:

- Automatically. An *instant commit* is one that is applied immediately to the Running configuration. Only some items, including Action Sets and Notification Contacts, are instant-commit features. A bright yellow notice is displayed on all features that use instant commit.
- Manually. A *deferred commit* is one that is not immediately committed to the Running configuration. Uncommitted changes are placed into a pending state until you explicitly commit them to the Running configuration. When you log out of the LSM, pending changes are lost.

Defer your commit until you have completed the necessary configuration changes, and then commit all of the changes at once. For example, when creating an SSL server, you must also import a device certificate and assign to the server before you can commit your changes.

To commit your pending changes to the Running configuration:

• In the Configuration menu, click **Commit pending changes**.

# <span id="page-32-1"></span>**After you configure SSL inspection**

After you configure SSL inspection, monitor SSL inspection activity to verify the TPS device is protecting the correct SSL sessions. If you want to restrict access to SSL configuration, update the user role.

# <span id="page-32-2"></span>**Verify SSL inspection activity**

From the LSM, monitor SSL inspection activity.

View information about SSL inspection activity by choosing from the following:

- **Monitor > Sessions > SSL Sessions** displays active session count information for up to 50 SSL sessions. Filter the list to view details for the sessions you want.
- **Monitor > Network > SSL Bandwidth** displays overall SSL traffic seen and amount inspected.
- **Reports > Activity > SSL > Connections** displays the total number of new SSL connections that were created during the 1-minute reporting interval.
- **Reports > Activity > SSL > Connection Rate** displays the average number of new SSL connections created per second during the 1-minute reporting interval.

To view logging information about SSL inspection, choose **Monitor > Logs > SSL Inspection**. The SSL Inspection log displays SSL session information for the SSL servers with logging enabled, including information about SSL sessions that failed to negotiate SSL parameters. By default, when you add an SSL server, logging is disabled. The SSL inspection log does not contain SSL system errors; check the System log.

**Note:** When you delete an SSL profile or policy, corresponding SSL connections continue to be inspected until the SSL connection closes, but the SSL inspection log incorrectly indicates that the SSL connections have an unknown profile or policy. You can disregard these entries. The device stops logging these connections after the SSL connections close.

To display sessions details, such as connection resets, click **Columns > Details**. If you do not see SSL sessions for a particular server, enable logging on that server and then review this log for useful troubleshooting information. When you finish troubleshooting, disable logging on the server. You can also configure notification contacts and thresholds for SSL inspection logs.

The SSL Inspection log does not log SSL sessions that are Blocked or Quarantined:

• Both the IPS Block and Alert logs (**Monitor > IPS**) and the Quarantine log (**Monitor > Quarantine**) have an "SSL Inspected" (y/n) column to report on SSL sessions.

**Note:** If you see an unexpected alert on a profile that inspects outbound SSL traffic, keep in mind that the device proxies (and decrypts) the SSL session between both the SSL client and the device (inbound segment), and between the SSL server and the device (outbound segment). If necessary, update the inspection profile on the corresponding outbound virtual segment to properly filter the decrypted server responses.

• The Reputation Block and Alert logs (**Monitor > Reputation**) do not report on SSL sessions because Reputation is analyzed prior to SSL Inspection.

# <span id="page-33-0"></span>**Add SSL inspection to the user role**

From the LSM, grant permissions to SSL inspection so that an assigned user group can configure SSL inspection. By default, SSL inspection permissions are given to the Administrator role.

Give role-based permissions to:

- SSL inspection profiles
- SSL servers
- SSL global settings
- SSL log
- SSL reports

**Note:** Only custom user roles can be edited; the default user roles cannot be edited.

#### **To give permissions for SSL inspection**

- 1. Select **Authentication > User Roles**.
- 2. Click **Add** to create a user role or **Edit** to change an existing custom user role.
- 3. Enter a name.
- 4. (Optional) Enter a description for the user role.
- 5. Select one of the default roles to use as a template base role for the new role.
- 6. Check or uncheck each capability, including SSL inspection, for the new role.
- 7. Select either **Read-only** or **Read/Write** for the state.

# <span id="page-35-0"></span>**Best Practices**

Use this checklist to verify that your SSL inspection configuration conforms to the recommended best practices.

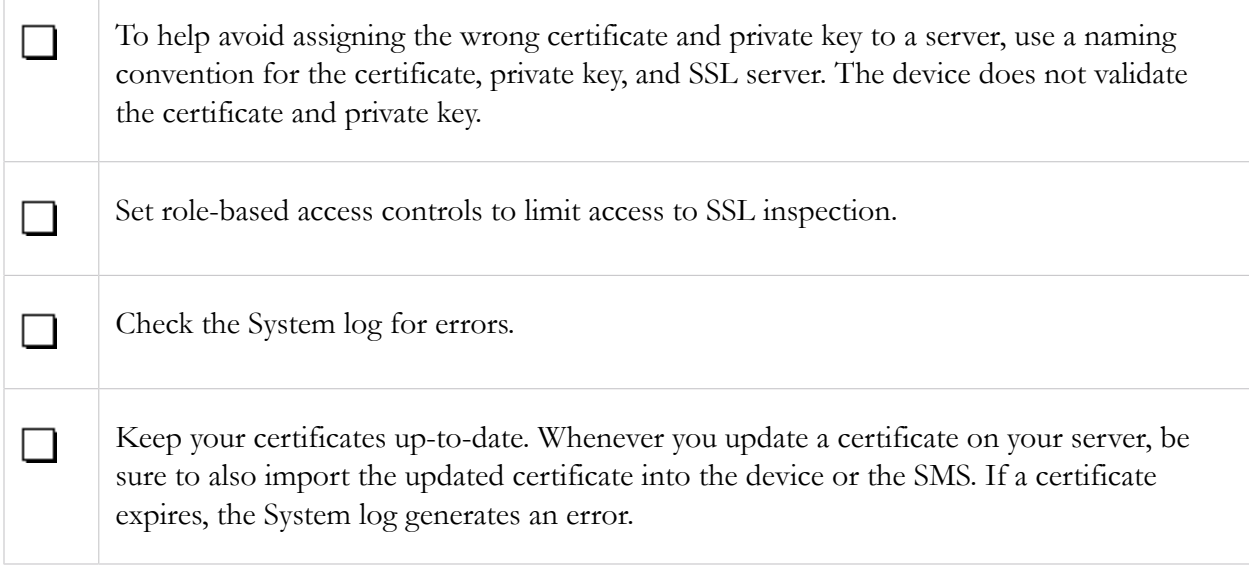

# <span id="page-36-0"></span>**Troubleshoot SSL inspection**

If SSL clients cannot reach the server, check Traffic Management and Reputation filters to verify the sessions of interest are not being blocked. Traffic Management and Reputation filters are applied before SSL inspection. See the following sections for additional troubleshooting information.

# <span id="page-36-1"></span>**Basic troubleshooting**

If SSL clients are reaching the server but the TPS device is not inspecting some or all of the encrypted sessions of interest, perform the following basic troubleshooting steps:

- Check the System Log to determine whether the TPS device is bypassing SSL sessions.
- Check the SSL Server IP and ports.
- Check the server policies on the SSL Profile to verify a source IP exception is not bypassing SSL inspection.
- Check the virtual segments that have been assigned the SSL profile:
	- a. If the virtual segment designates a segment, is it the correct segment? For example, is it supposed to be interface 1A or 3A? If it is only one direction, is it the correct direction, such as  $A > B$  or  $A < B$ ?
	- b. If the virtual segment defines VLANs, are they correct for the SSL Servers?
	- c. If the virtual segment defines Source IP Addresses, are the SSL clients coming from those addresses?
	- d. Finally, if the virtual segment defines Destination IP Addresses, are the SSL servers in those addresses?

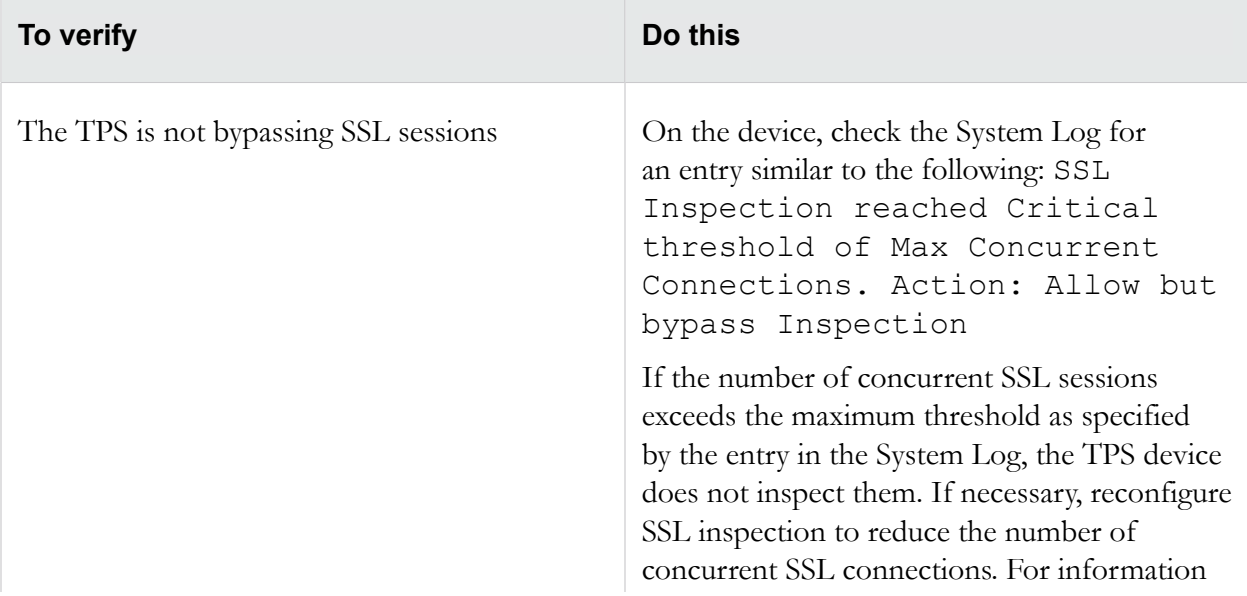

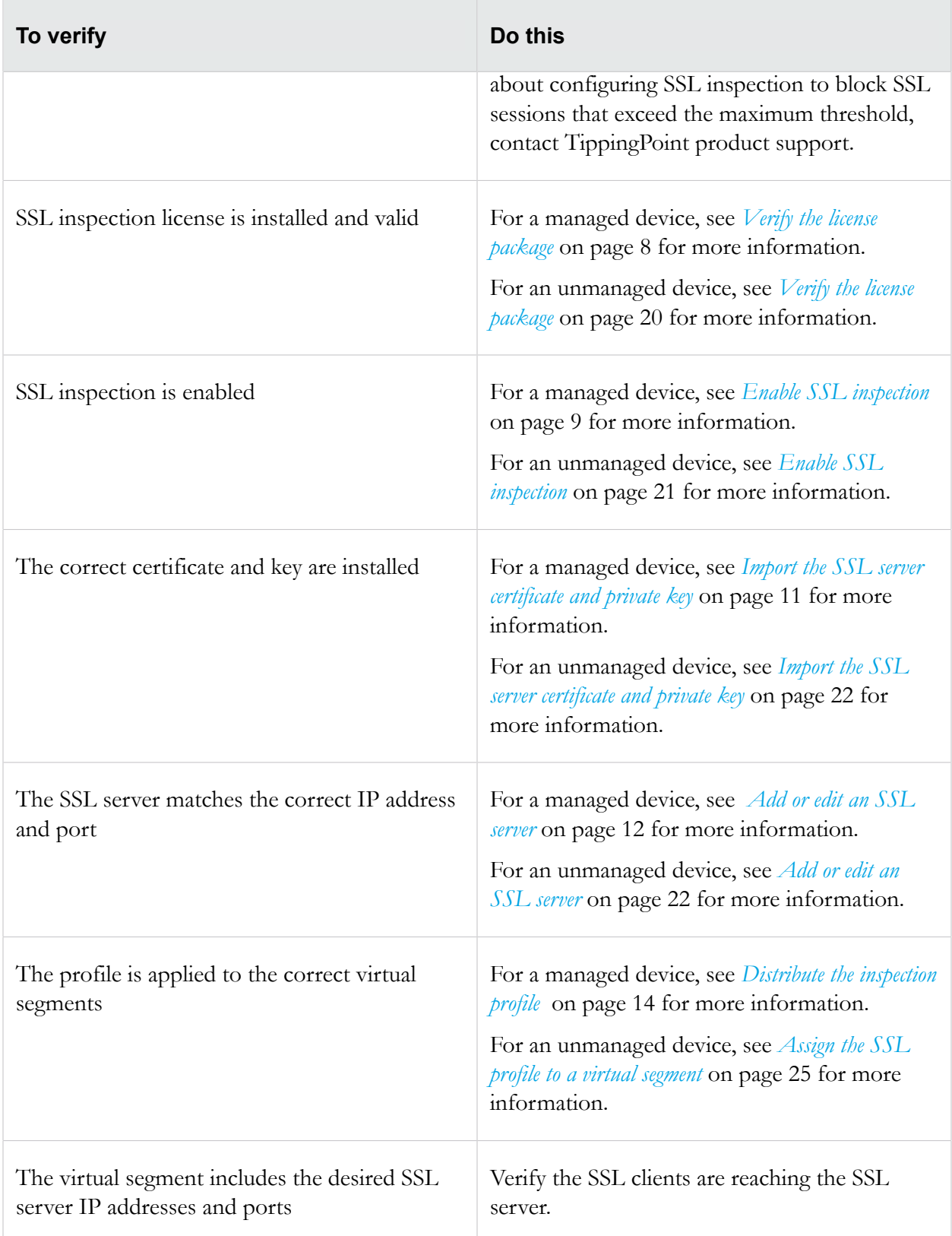

# <span id="page-38-0"></span>**Advanced troubleshooting**

If the basic troubleshooting does not resolve your issue, perform the following steps on the device:

1. Verify the list of inspected SSL sessions. In the LSM, click **Monitor > Sessions > SSL Sessions** or, from the CLI run the show tse ssl-inspection command.

Entries are only present for the life of the session. If necessary, use the debug np sslclear command to forcibly close the SSL sessions. If an entry does not exist, proceed to the next step.

- 2. Run the debug np stats show npSslInspStats command to check the connection counters. If they are all zero, then it is likely that you have a configuration issue. If there are refused connections, it is also a configuration issue, but there are likely incompatible ciphers or it is trying to use compression when the profile does not support it. For more information, see *[Basic troubleshooting](#page-36-1)* on page 31.
- 3. Run the debug np stats show npSslInspProtocolStats command and keep the following points in mind:
	- Non-zero entries in "other cipher" indicate a possible unsupported cipher. The other error counters narrow the source of the problem to at least the server or the client.
	- Server connection failures, it is the same possibility, but with the added chance that the server might be asking for a client certificate, which the proxy does not support with this release.
- 4. Run the debug np stats show npTcpProxyStats command to confirm whether the profile and server is configured to correctly match traffic. If the results are all zero, then no traffic is being sent for inspection. If there is any TCP traffic matching a profile, the results are non-zero.

# <span id="page-39-0"></span>**CLI Reference for SSL inspection**

This section describes the CLI commands for configuring and troubleshooting SSL inspection.

# <span id="page-39-1"></span>**Troubleshoot**

This section describes the CLI commands on the TPS device for troubleshooting SSL inspection.

### <span id="page-39-2"></span>**show license**

#### **Syntax**

show license

#### **Example**

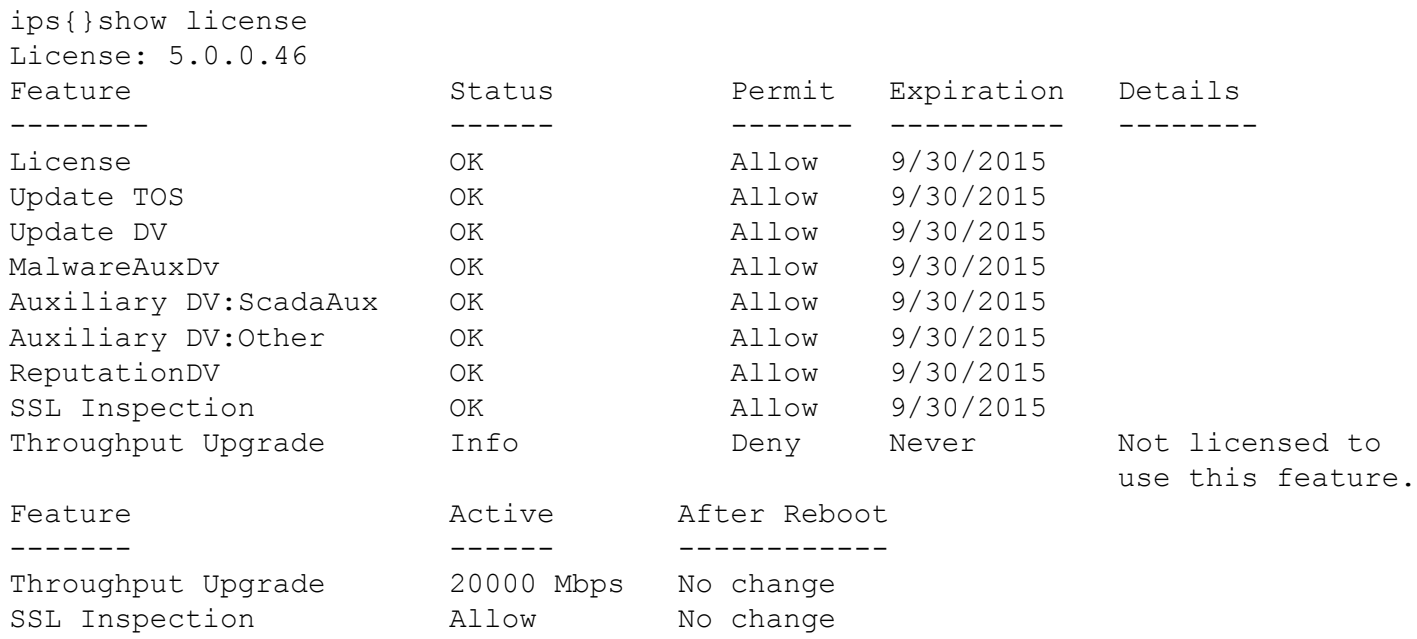

## <span id="page-39-3"></span>**display conf**

Displays information on a particular configuration file in either the start configuration or the running configuration.

#### **Syntax**

display conf start|running *conf-name*

#### **Example**

Enter the display conf command and press the Tab key twice to display a list of available configuration files.

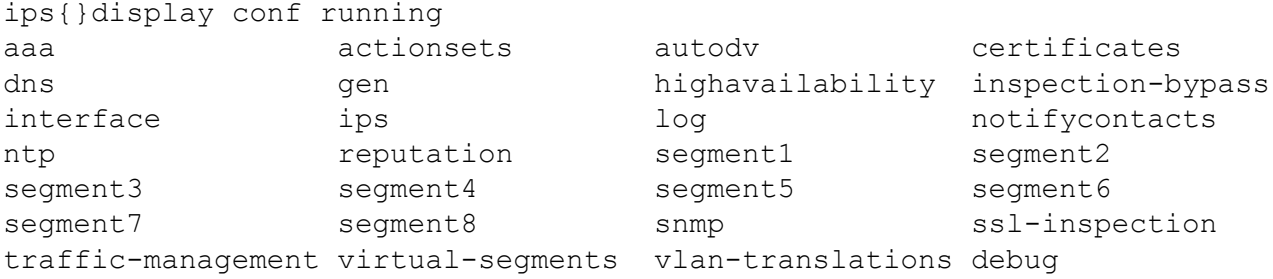

#### **Example**

Displays SSL configuration.

```
ips{}display conf running ssl-inspection
   # SSL INSPECTION STATEMENTS
   disable
   # SSL SERVERS
   server "swdevts4b"
     ip address 10.1.2.78/32
     detection-port 443
     detection-port 999
     decrypted-service http
     cipher-suite RSA-3DES-EDE-CBC-SHA1
     cipher-suite RSA-AES128-CBC-SHA1
     cipher-suite RSA-AES256-CBC-SHA1
     protocol TLSv1.0
     protocol TLSv1.1
     protocol TLSv1.2
     certificate swdevts4b
     logging
     tcp-reset
   exit
  server "swdevts4b server"
     ip address 10.1.2.2/32
     detection-port 443
     detection-port 999
     decrypted-service http
     cipher-suite RSA-3DES-EDE-CBC-SHA1
     cipher-suite RSA-AES128-CBC-SHA1
     cipher-suite RSA-AES256-CBC-SHA1
     protocol TLSv1.0
     protocol TLSv1.1
     protocol TLSv1.2
     certificate swdevts4b_cert
     logging
```

```
 tcp-reset
 exit
 # SSL PROFILES
 profile "swdevts4b"
   policy "swdevts4b"
     enable
     server "swdevts4b"
   exit
 exit
 profile "swdevts4b_profile"
   policy "swdevts4b_policy"
     enable
    server "swdevts4b server"
   exit
exit # LOG SERVICE
   log sslInspection "Management Console" ALL
   log sslInspection "Remote System Log" ALL
```
### <span id="page-41-0"></span>**show tse**

Shows threat suppression engine information.

#### **Syntax**

```
show tse (connection-table(blocks|trusts)|rate-limit|ssl-
inspection)
```
#### **Example of connection-table blocks**

ips{}show tse connection-table blocks Blocked connections: 1 of 1 shown.

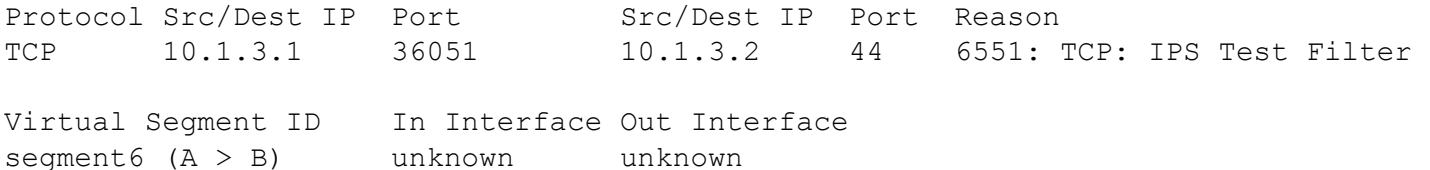

#### **Example of rate-limit**

ips{}show tse rate-limit Rate limit streams: 1 of 1 shown. Protocol Src/Dest IP Port Src/Dest IP Port Reason TCP 10.1.3.1 36052 10.1.3.2 44 6551: TCP: IPS Test Filter Virtual Segment ID In Interface Out Interface segment6 (A > B) unknown unknown

#### **Example of ssl-inspection**

ips{}show tse ssl-inspection SSL Inspected Sessions: 1 of 1 shown. Client IP Port Interface Proto Cipher ---------- ----- ---------- ------- ---------------------- 10.1.3.1 42523 5B TLSv1.2 TLS\_ECDHE\_RSA\_WITH\_AES\_256\_CBC\_SHA384 Server IP Port Interface Proto Cipher --------- ------ --------- ------ ----------------------------- TLSv1.2 TLS ECDHE\_RSA\_WITH\_AES\_256\_CBC\_SHA384

### <span id="page-42-0"></span>**debug**

Most debug commands should be used only when you are instructed to do so by TippingPoint product support.

#### **Syntax**

#### debug

Valid entries at this position are:

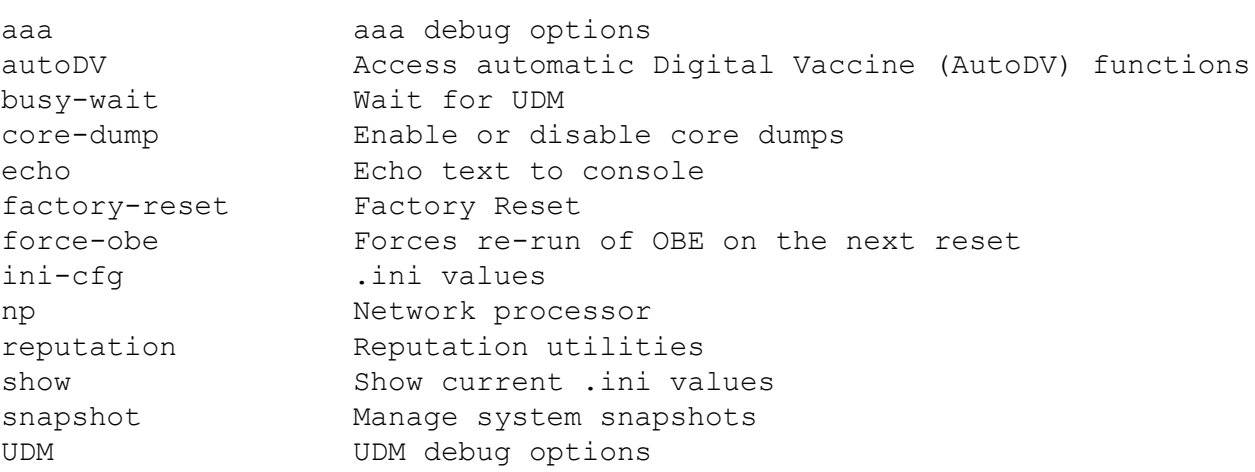

#### **Examples**

See the following examples for more information about debug commands.

#### **debug factory-reset**

debug factory-reset

WARNING!!!

This command WILL reset this device to factory default configuration.

This will remove all network and security configuration, user accounts log files, snapshots and applied software upgrades

You will NOT be able to recover any of this data from the device after this command has been confirmed

After the factory reset completes, the device will automatically reboot and display the OBE

Warning: Type the word 'COMMIT' to continue: COMMIT

#### **debug np best-effort options**

Best Effort mode protects latency-sensitive applications by not inspecting packets if the latency introduced by inspecting them exceeds the configured threshold. When the latency reaches the specified threshold, permitted traffic is not inspected until latency falls to the user-defined recovery percentage. When performing SSL inspection, the latency measure and relief only apply on inspection, and do not apply to the SSL and TCP proxy connections.

Best Effort mode is supported on the 2200T TPS only.

#### **Subcommands**

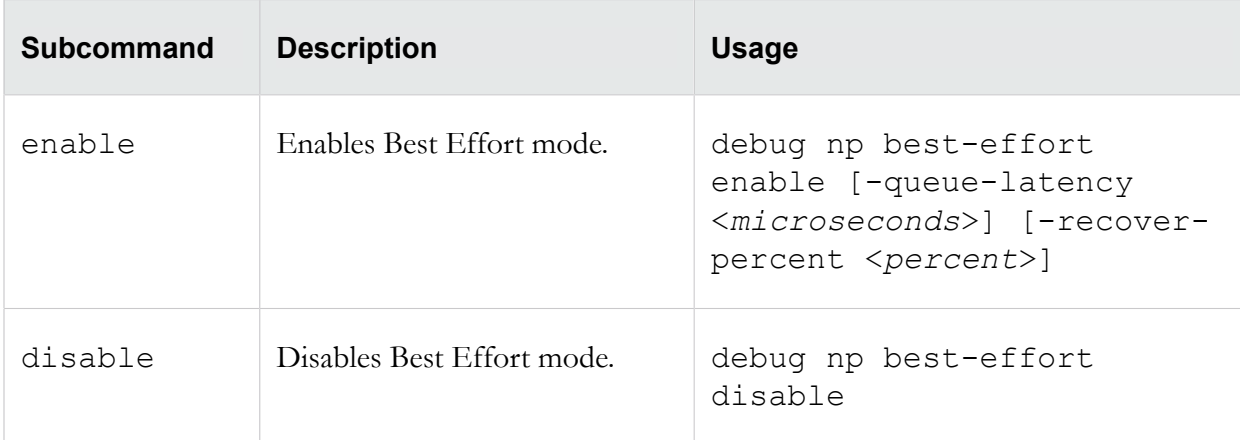

The debug np best-effort command uses the following subcommands.

#### **Options**

The debug np best-effort command uses the following options.

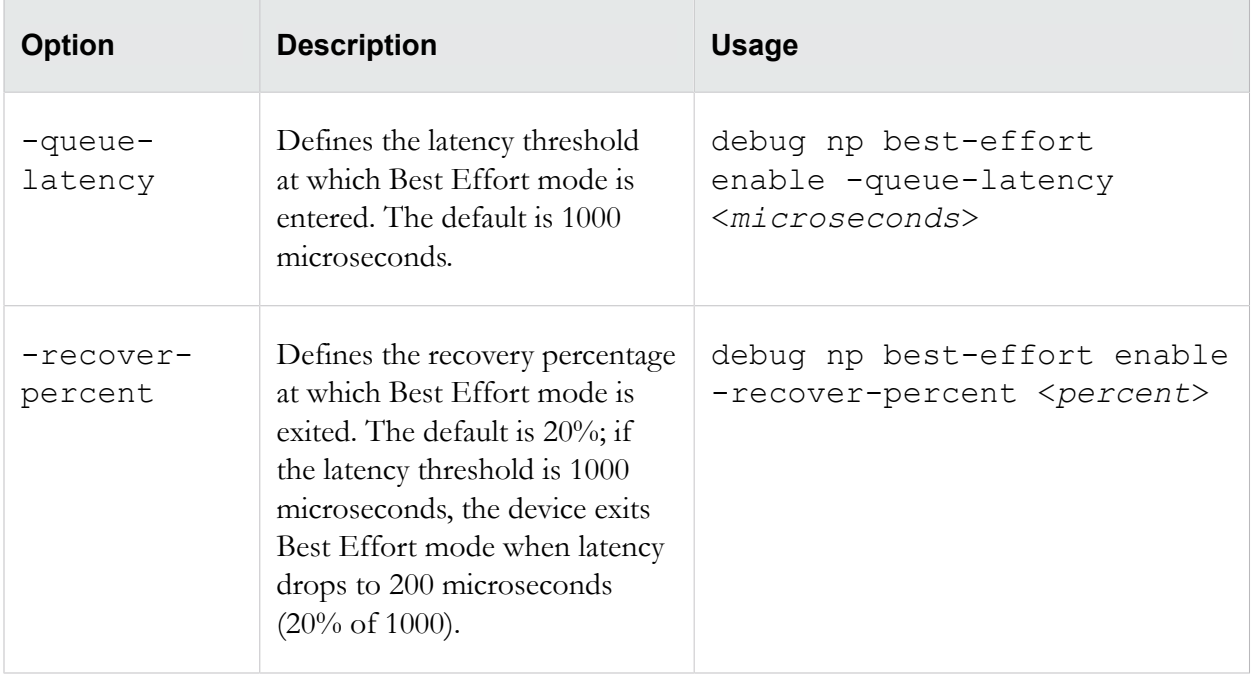

#### **debug np mcfilt-regex options**

Microfilter regular expression statistics.

debug np regex [clear|show *option*]

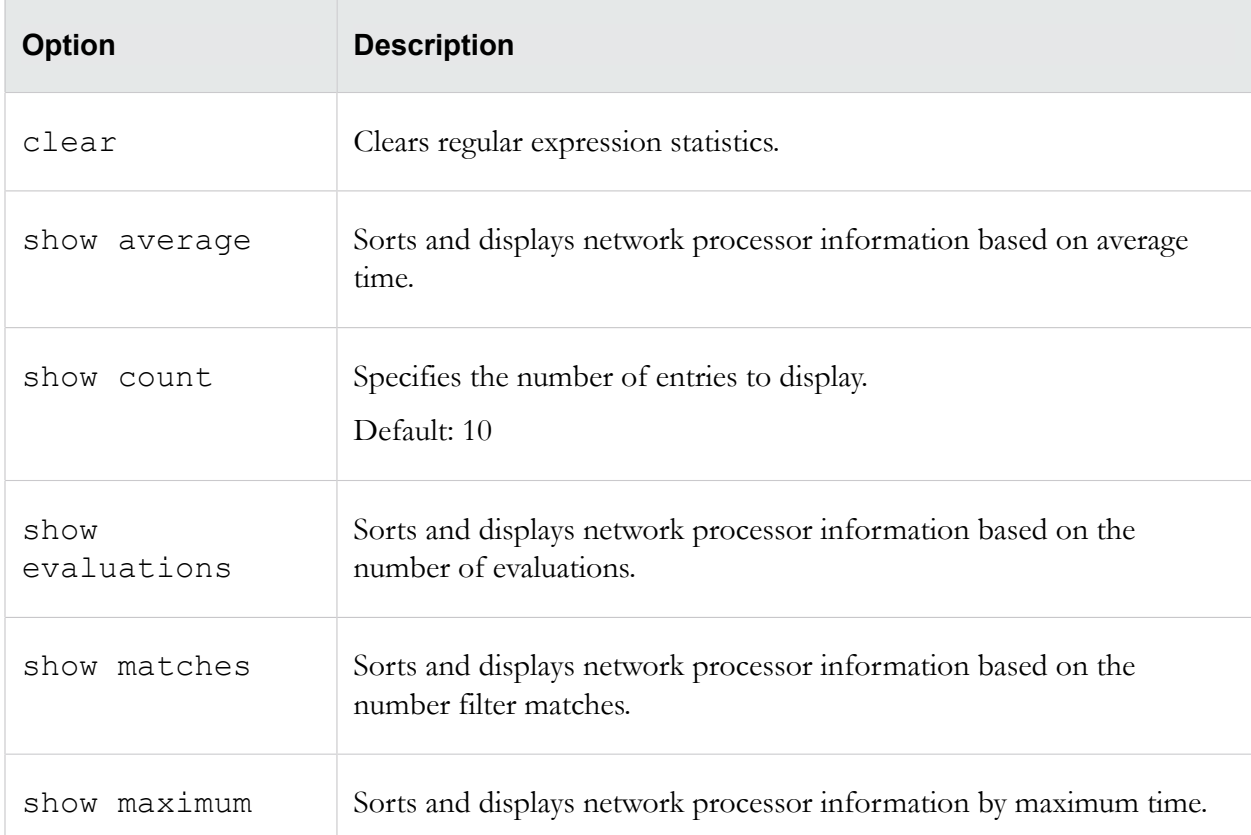

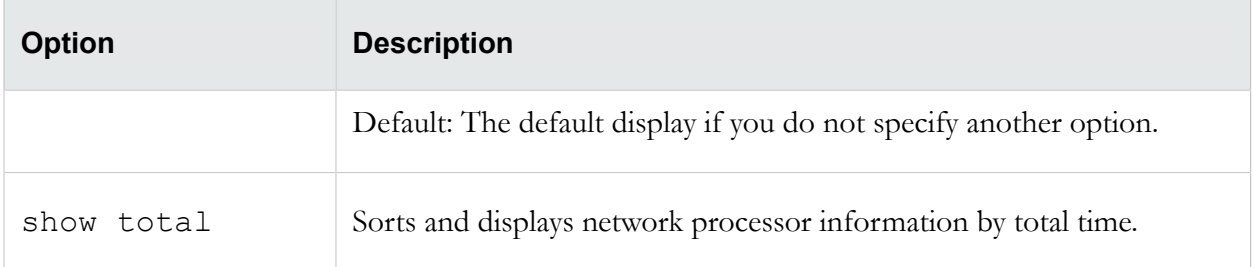

#### **debug np regex options**

Regular expression statistics.

```
debug np regex [clear|show option]
```
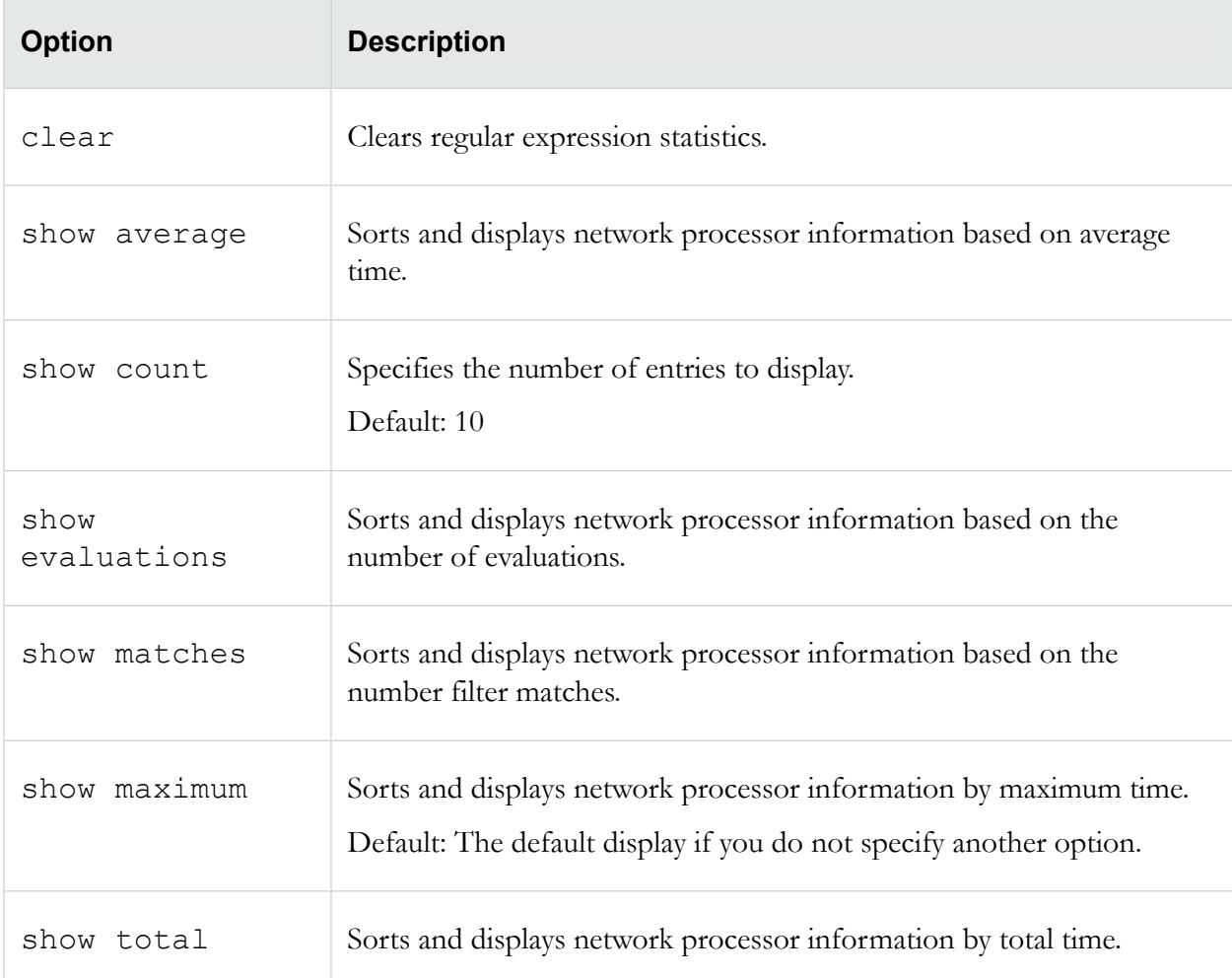

#### **debug np stats options**

Show/clear engine statistics.

debug np stats [clear|help|show]

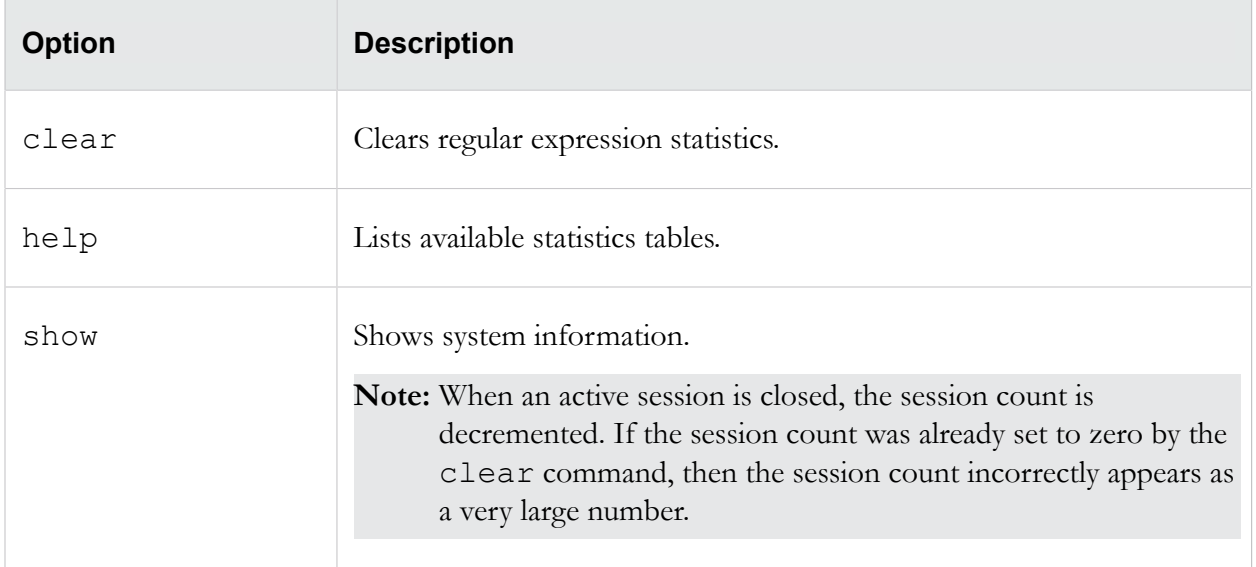

#### **debug np stats show npSslInspStats Example**

The following example displays SSL inspection activity on the device:

```
ips{}debug np stats show npSslInspStats
Connections:
 client connections = 1 ; Number of client connections
 clientConnectionFailures = 0 ; Number of client connection failures<br>serverConnections = 1 ; Number of server connections
                                  ; Number of server connections
 serverConnectionFailures = 0; Number of server connection failures<br>refusedConnections = 9 ; Number of refused sessions
                                  ; Number of refused sessions
Sessions:<br>activeSessions = 0
 activeSessions = 0 <br>inspectedSessions = 1 <br>; Number of inspected sessions = 1 <br>; Number of inspected sessions = 1
 inspectedSessions = 1 <br>blockedSessions = 0 <br>; Number of blocked sessions
                                  ; Number of blocked sessions
  trustedSessions = 0 ; Number of trusted sessions
 flushTrustedSessions = 0 ; Number of flushed trusted sessions
 shuntedSessions = 0 \cdot Number of shunted sessions
 blockedMaxSslConnections = 0 ; Number of blocked sessions due to max conn limit
 allowedMaxSslConnections = 0 ; Number of allowed sessions due to max conn limit
Renegotiation:
 renegotiationServerSide = 1 ; Number of renegotiations initiated by the server
 renegotiationClientSide = 2 ; Number of renegotiations initiated by the client
 renegotiationProxy = 0 ; Number of renegotiations initiated by the proxy
Certificate Requests:
  clientCertificateRequests=0 ; Number of client certificates requested by server
Other:
 mbufFails = 0; Number of failures to get a free message buffer
```
**Note:** When an active session is closed, the session count is decremented. If the session count was already set to 0 by the clear command, then the session count will incorrectly appear as a very large number.

#### **debug np congestionx Example**

The following example displays potential causes of network congestion:

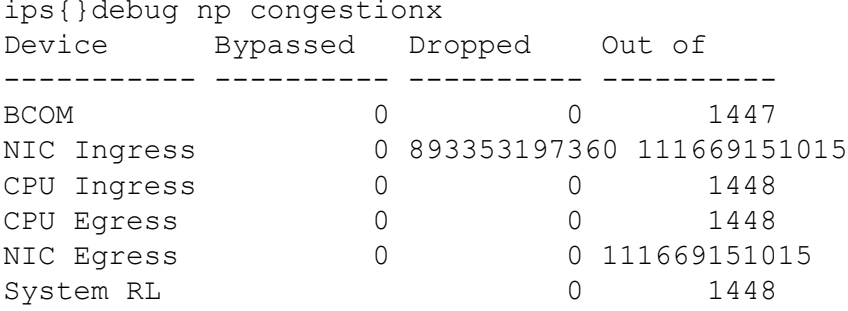

#### **debug np diagx Example**

The following example displays diagnostic information:

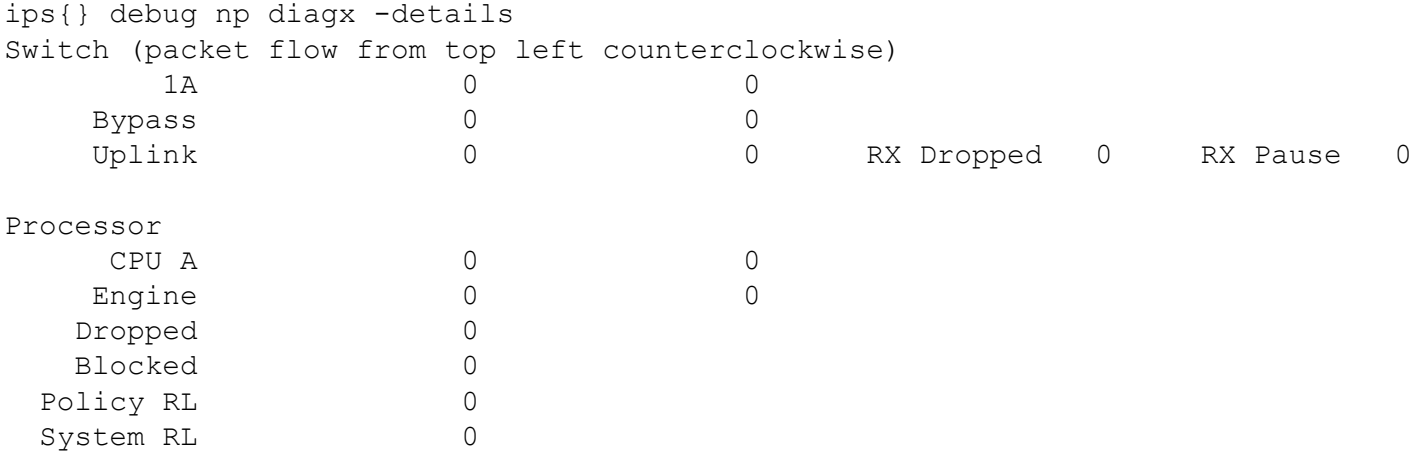

Time since last snapshot: 1 minute, 12 seconds

#### **debug np regex Example**

The following example sorts the network processor information based on the average time:

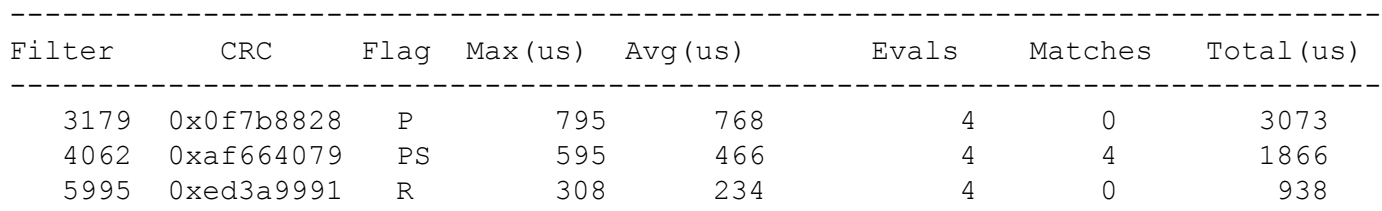

ips{}debug np regex show average

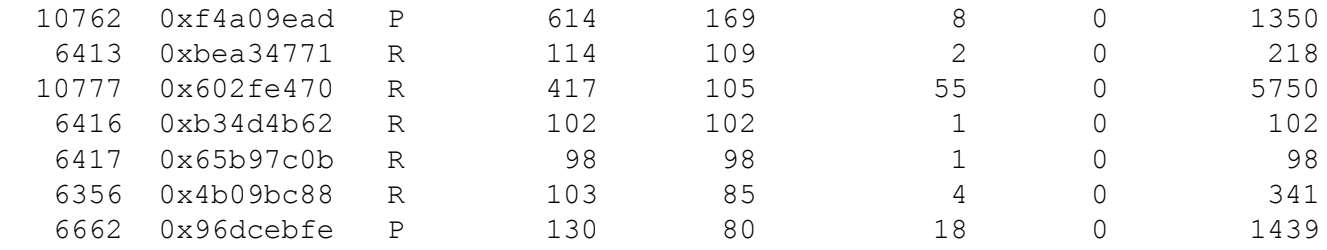

#### **debug np ssl-clear Example**

The debug np ssl-clear command clears any "stale" sessions and forces clients to reconnect. This is a useful troubleshooting tool for features that have a session state. The following example terminates any SSL sessions that are proxied by the TPS device and clears the sessions information from the LSM:

ips{}debug np ssl-clear

#### **debug np stats Example**

The following example displays system information:

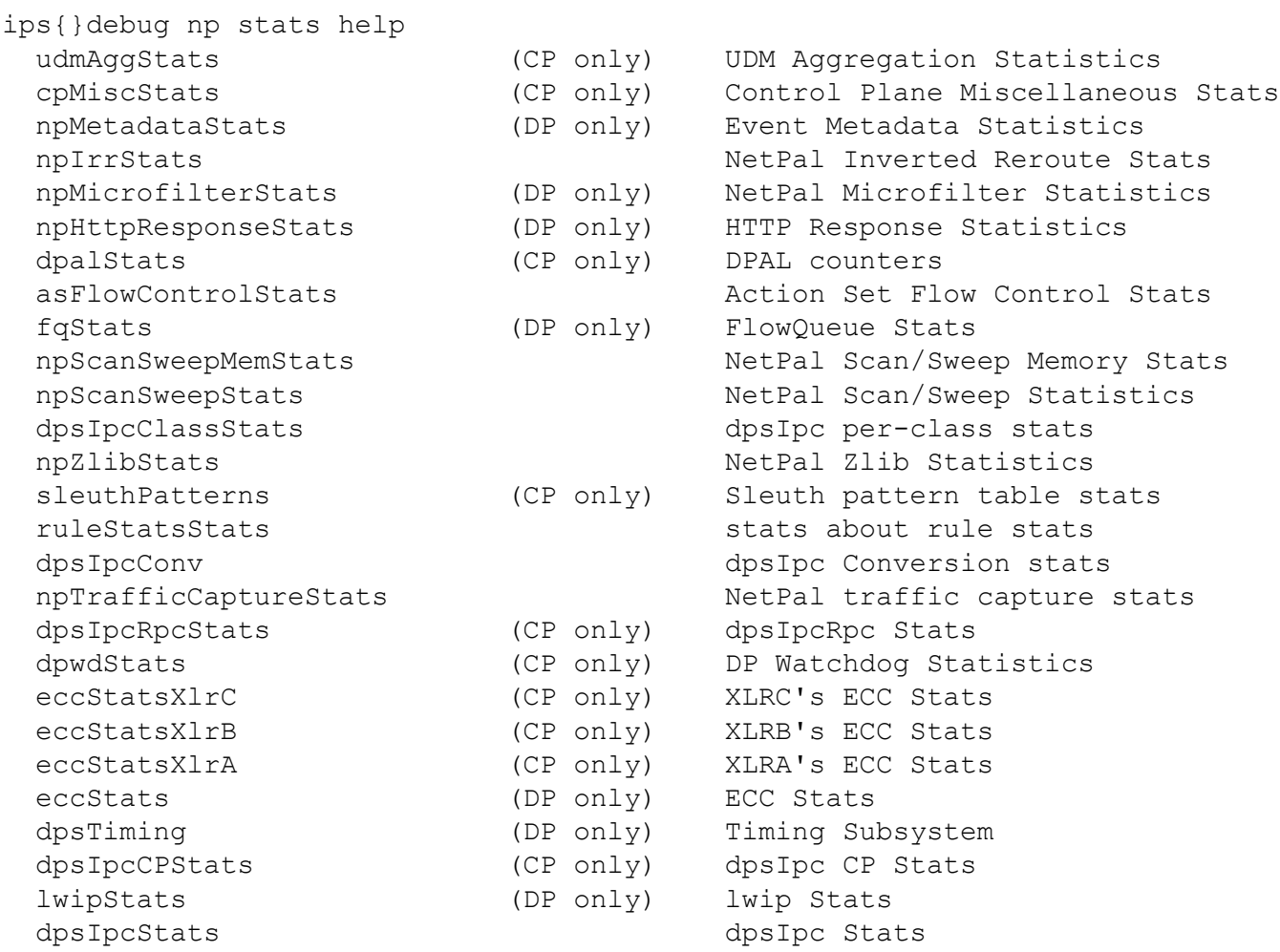

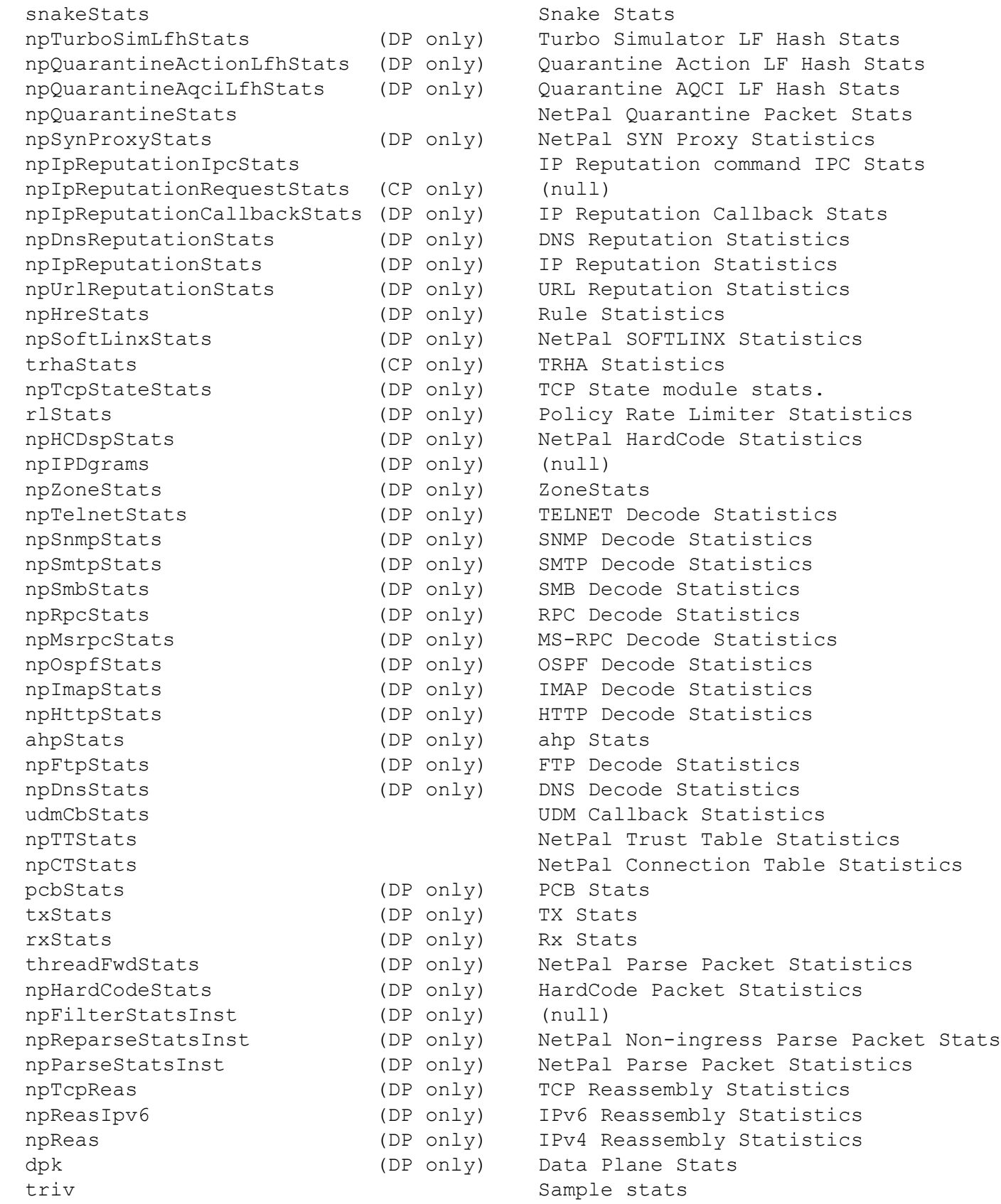

```
ips{}debug np stats show trhaStats
TRHA:
   trhaSend = 0 ; trhaSend
    trhaReceive = 0 ; trhaReceive
   trhaDropped = 0; trhaDropped
Host Communication:
    hostCommSend = 0 ; hostCommSend
   hostCommReceive = 0 ; hostCommReceive
    hostCommDropped = 0 ; hostCommDropped
Delay:
   delayTotal = 0; delayTotaldelayCount = 0 ; delayCount
```
#### **debug np port Example**

The following example displays system information:

```
ips{}debug np port show 
PORT status:
Local Device 0 (switch in NORMAL mode) --------------------------------
                                 Status Speed AutoNeg Pause Mode MTU Medium SP MMU
 cells 
 enet1 ge1 3 Disabled DOWN 1Gbps auto - GMII 1526 Fiber 0 0<br>enet2 ge0 2 Disabled DOWN 1Gbps auto - GMII 1526 Fiber 0 0
 enet2 ge0 2 Disabled DOWN 1Gbps auto - GMII 1526 Fiber 0 0<br>enet3 ge3 5 Disabled DOWN 1Gbps auto - GMII 1526 Fiber 0 0
 enet3 ge3 5 Disabled DOWN 1Gbps auto - GMII 1526 Fiber 0 0<br>enet4 ge2 4 Disabled DOWN 1Gbps auto - GMII 1526 Fiber 0 0
 enet4 ge2 4 Disabled DOWN 1Gbps auto
 enet5 ge5 7 Disabled DOWN 1Gbps auto - GMII 1526 Fiber 0 0<br>enet6 ge4 6 Disabled DOWN 1Gbps auto - GMII 1526 Fiber 0 0
 enet6 ge4 6 Disabled DOWN 1Gbps auto - GMII 1526 Fiber 0<br>enet7 ge7 9 Disabled DOWN 1Gbps auto - GMII 1526 Fiber 0
 enet7 ge7 9 Disabled DOWN 1Gbps auto - GMII 1526 Fiber 0 0<br>enet8 ge6 8 Disabled DOWN 1Gbps auto - GMII 1526 Fiber 0 0
 enet8 ge6 8 Disabled DOWN 1Gbps auto - GMII 1526 Fiber 0 0<br>enet9 ge9 11 Enabled UP 1Gbps auto none SGMII 1526 Copper 0 0
                                         enet was also have none school in the series of the series of the 1990s and 1526 Copper 0
enet10 ge8 10 Enabled UP 1Gbps auto none SGMII 1526 Copper 0 0<br>enet11 ge11 13 Enabled UP 1Gbps auto none SGMII 1526 Copper 0 0
enet11 ge11 13 Enabled UP 1Gbps auto none SGMII 1526 Copper 0 0<br>enet12 ge10 12 Enabled UP 1Gbps auto none SGMII 1526 Copper 0 0
                                          1Gbps auto none SGMII 1526 Copper 0 0<br>- auto - SGMII 1526 Copper 0 0
enet13 ge13 15 Disabled DOWN - auto - SGMII 1526 Copper 0 0<br>enet14 ge12 14 Disabled DOWN - auto - SGMII 1526 Copper 0 0
enet14 ge12 14 Disabled DOWN - auto
enet15 ge15 17 Enabled UP 1Gbps auto none SGMII 1526 Copper 0 0
enet16 ge14 16 Enabled UP 1Gbps auto mone SGMII 1526 Copper 0 0<br>uplnk0 xe0 26 Uplink UP 10Gbps none mone XGMII 16356 Fiber 0 0
uplnk0 xe0 26 Uplink UP 10Gbps none none XGMII16356 Fiber 0 0<br>uplnk1 xe1 27 Uplink UP 10Gbps none none XGMII16356 Fiber 0 0
                                UP 10Gbps none none XGMII 16356 Fiber 0 0<br>DOWN 10Gbps none - XGMII 16356 Fiber 0 0
uplnk2 xe2 28 Uplink
uplnk3 xe3 29 Uplink DOWN 10Gbps none - XGMII 16356 Fiber 0 0
ips{}debug np port diags 1A
Port:<br>Enable state: enet1 (uport 1; port 3)<br>Enable state: Disabled
Enable state:
Link status: DOWN
Laser status: SFP absent and laser off
Linkscan mode: SW
Auto-negotiated: (no link)
```
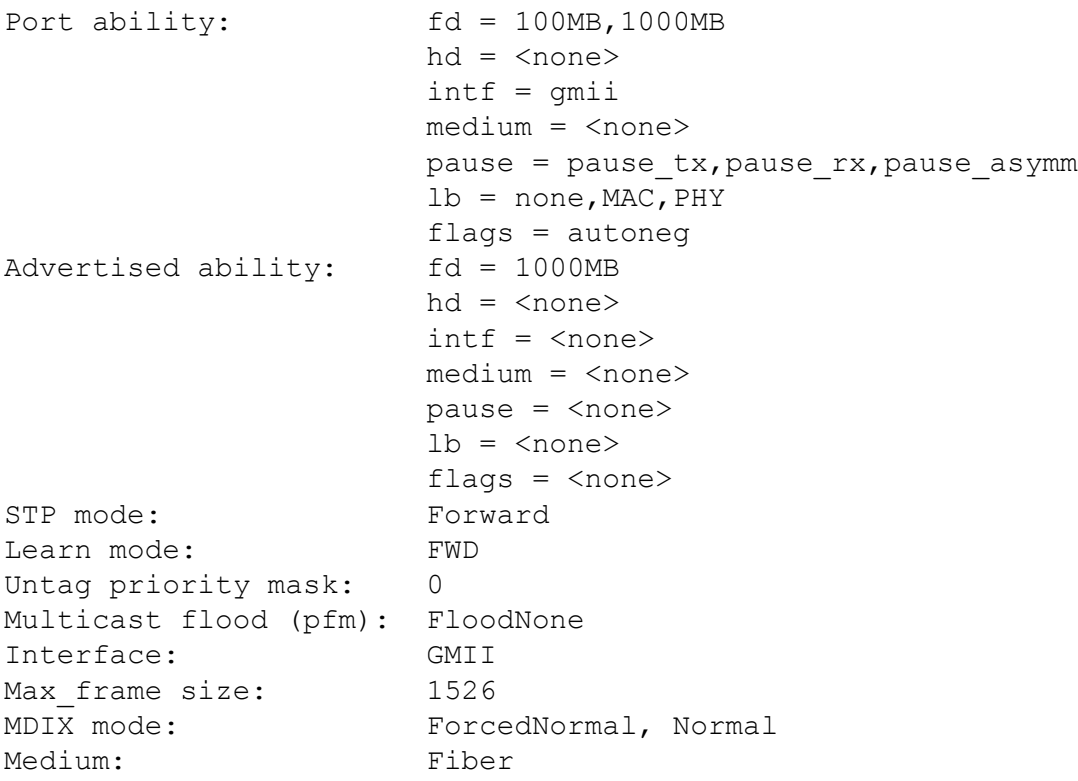

#### **debug show settings Example**

The debug show settings command provides an overview your debug configuration. In the following example, best-effort mode is enabled.

```
ips{}debug show settings
Core dumps: Disabled<br>
Best Effort: Enabled
Best Effort:
Snapshot Version: Ignore
```
#### <span id="page-51-0"></span>**show np tier-stats**

Displays statistics for monitoring activity since the last reboot of the device. Reboot the device to reset these counters.

#### **Syntax**

```
show np tier-stats
```
#### **Example**

```
ips{}show np tier-stats
----------------------------------------------------------
Tier 1 (Physical Ports):
----------------------------------------------------------
Rx Mbps = 261.7 (1,250.0)
```
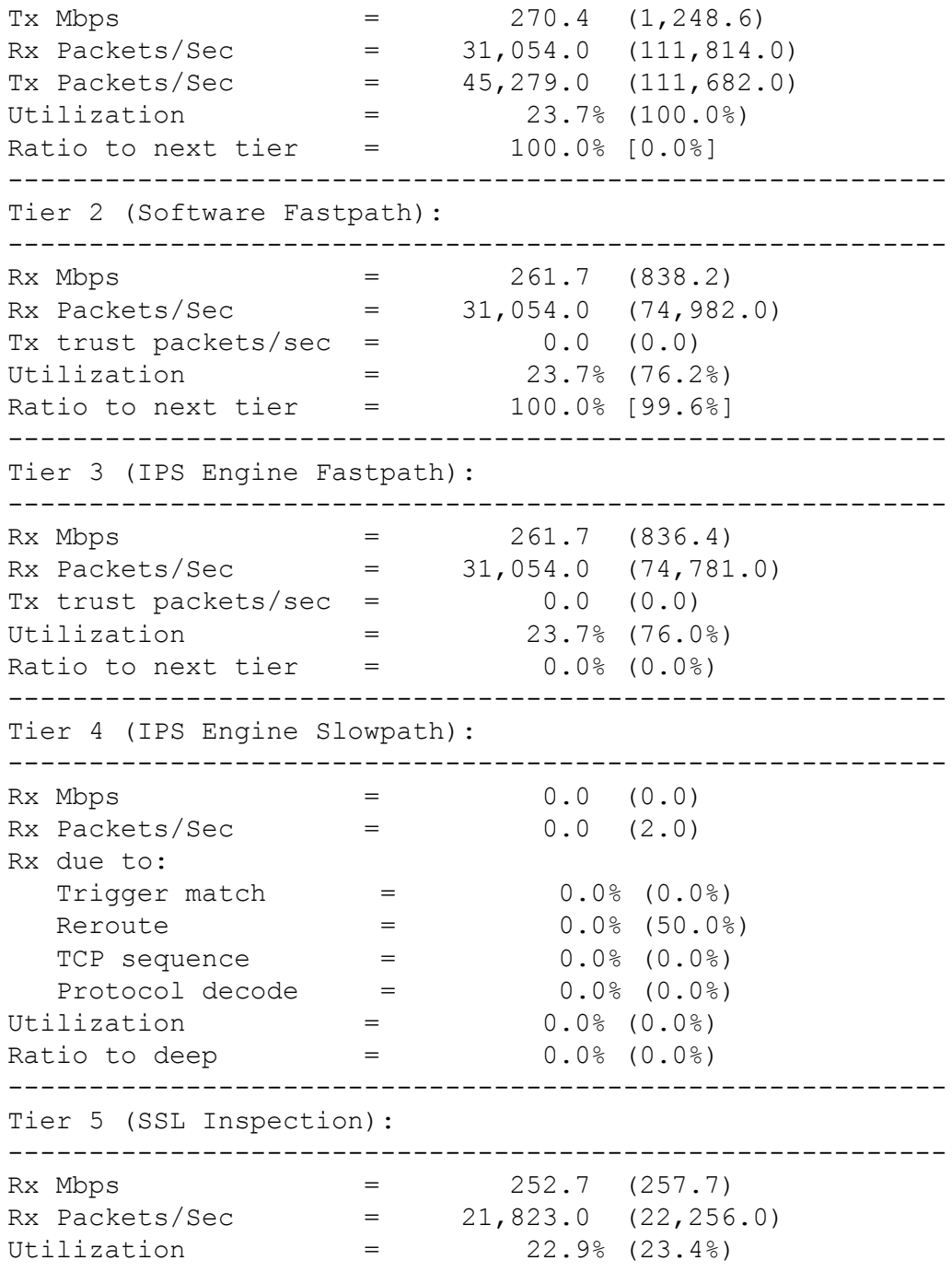

# <span id="page-52-0"></span>**show ssl-inspection congestion**

Shows SSL inspection information, including the average number of SSL connections per second, the number of current SSL connections (and the device limit), and whether SSL sessions that exceed the device limit are not inspected or blocked. By default, SSL sessions that exceed the device limit are not inspected.

#### **Syntax**

show ssl-inspection congestion

#### **Example**

```
ips{}show ssl-inspection congestion<br>SSL connection rate: 3.15 conn/sec
SSL connection rate:
SSL current connections: 152 of max 100000 connections
SSL congested action: Pass
```
### <span id="page-53-0"></span>**keystore**

Changes the keystore mode to enable private keys to be secured in the device keystore or the SMS. This command automatically clears the contents of the keystore. If the device is managed by the SMS, first unmanage the device, then use this command to persist private keys on the device.

Only use this command when **absolutely necessary,** such as when the device has lost contact with the SMS, or other similar troubleshooting situations. Under normal conditions, this setting should only be changed by using the SMS.

Change the keystore mode, for example, if the SMS is unreachable and you want the device to persist its own private keys. Use the sms-unmanage command to unmanage the device, and then use the keystore on-device command to change the keystore mode to the local keystore. After you change the keystore mode, use the save-config command to copy the running configuration (which includes the private keys in the Running configuration) to the Start configuration. If the private keys are not in the running configuration, for example, because you rebooted the device after you unmanaged it, use the private-key command to import the private keys manually.

**Note:** When the keystore mode is *sms-managed*, private keys are not persisted in the device keystore.

#### **Syntax**

keystore on-device|sms-managed

#### **Related commands**

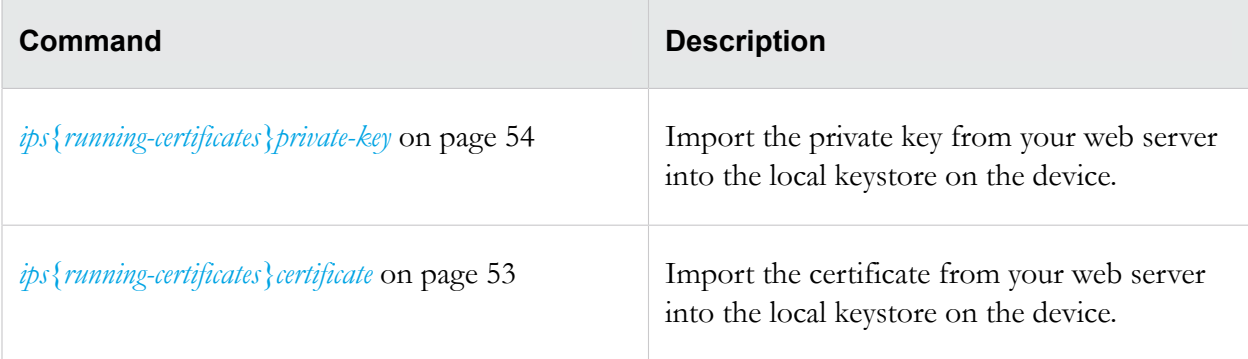

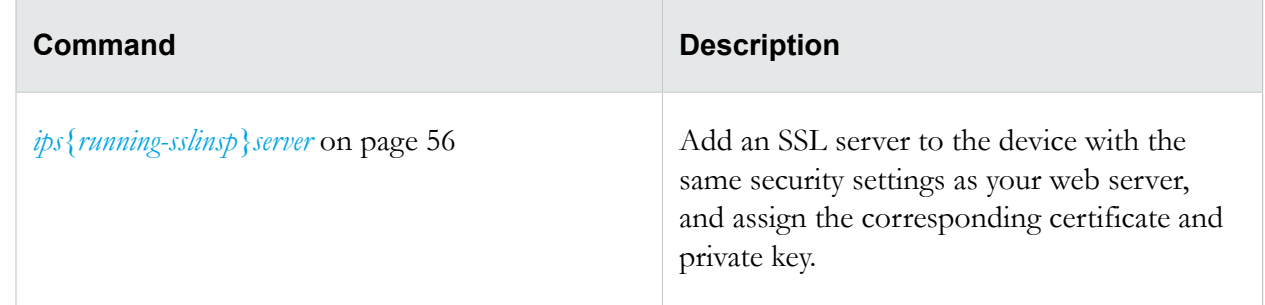

# <span id="page-54-0"></span>**Configure**

This section describes the CLI commands for configuring SSL inspection.

### <span id="page-54-1"></span>**master-key**

You can set the master key to a device-generated key that is unique to the device or specify your own *master key passphrase*. By default, TOS v5.0.0 and later encrypts the system keystore with a devicegenerated master key.

(Best Practice) To avoid keystore issues with a TOS rollback, set the master key to a passphrase that you specify. If the keystore in the rollback image is secured with a different master key than the master key that is set on the device, you can set the master key to the correct passphrase. For more information, see the *Local Security Manager User Guide*.

Before you change the master key, keep in mind the following points:

- By default, the external user disk is not encrypted. You can easily access the contents of the external user disk from a different device.
- If you choose to encrypt the external user disk, the master key encrypts and decrypts the external user disk.
	- If you change the master key while the external user disk is encrypted, all traffic logs, snapshots, ThreatDV URL Reputation Feed, User-defined URL Entries database, and packet capture data are erased from the external user disk.
	- To access the contents of an encrypted external user disk from a different device, for example to restore a snapshot, the same master key must also be set on the device.

Enter an option to set the master key:

• passphrase – This option allows you to specify a passphrase for the master key.

The passphrase must meet the following complexity requirements:

- Must be between 9 and 32 characters in length
- Combination of uppercase and lowercase alpha and numbers
- $\circ$  Must contain at least one special character (! $\widehat{\omega}$ #\$%)
- device-generated-key This option generates a passphrase for the master key.

#### **Syntax**

master-key (set [device-generated-key|passphrase]|reset-keystore)

#### **Example**

Set the system master key with your own passphrase.

For security purposes, this command requires you to re-enter your password. If you incorrectly enter your password too many times, you are temporarily locked out for two minutes. To verify your account lock status, enter the show user locked command.

```
{}master-key set passphrase
Please validate with your user password:
user password: ********
WARNING: Master key will be set to a passphrase and used to 
encrypt the keystore and user disk.
WARNING: This device is currently using a device generated 
key. Changing this key will make keystore data in snapshots 
created with the previous key non-recoverable.
Do you want to continue (y/n)? [n]: y
Enter Master Key : **********
Re-enter Master Key: **********
Success: Master key has been set.
```
#### **Example**

Set the system master key to a device-generated master key.

For security purposes, this command requires you to re-enter your password. If you incorrectly enter your password too many times, you are temporarily locked out for two minutes. To verify your account lock status, enter the show user locked command.

```
{}master-key set device-generated-key
Please validate with your user password:
user password: ********
WARNING: Master key will be set to a device generated key and used 
to encrypt the keystore and user disk.
Keystore data in snapshots created with the device generated key 
can only be restored to this device.
Do you want to continue (y/n)? [n]: y
Success: Master key has been set to device generated key.
```
#### **Example**

Reset the keystore to erase the contents of the system keystore. This command does not change the master key.

For security purposes, this command requires you to re-enter your password. If you incorrectly enter your password too many times, you are temporarily locked out for two minutes. To verify your account lock status, enter the show user locked command.

```
{}master-key reset-keystore
Please validate with your user password:
user password: ********
WARNING: This device is currently using a device generated key. 
Changing this key will make keystore data in snapshots created with 
the previous key non-recoverable.
WARNING: Resetting keystore will delete all private keys currently 
held in the keystore.
Do you want to continue (y/n)? [n]: y
Success:
WARNING: All private keys in the keystore have been deleted. Running 
configuration may be in an inconsistent state. Please re-import any 
previously saved private keys to ensure configuration consistency.
```
### <span id="page-56-0"></span>**user-disk**

Mounts, unmounts, and formats the external user disk (CFast or SSD).

After you mount the user disk, the device can automatically mount the disk when you reboot the device.

You can also enable encryption on the external user disk to secure its contents with the system master key. The external user disk stores all traffic logs, snapshots, and packet capture data. By default, the external user disk is not encrypted.

Before you secure the external user disk, keep in mind the following points:

- When you change the encryption status of the external user disk, the device automatically formats the disk and all traffic logs, snapshots, and packet capture data are erased. On large, external CFast disks (32 GB or more), it can take 40 seconds or more to complete disk format and encryption operations.
- The system master key encrypts and decrypts the external user disk. To access the contents of an encrypted external user disk from a different device, for example to restore a snapshot, the same master key must also be set on the device.

#### **Syntax**

```
user-disk (encryption (enable|disable) | format | mount |
unmount)
```
#### **Example**

Unmount the external user disk.

```
ips{}user-disk unmount 
WARNING: Unmounting the external user disk will disable snapshot and 
packet capture, and traffic related logs
will be stored in memory only. 
Do you want to continue (y/n)? [n]: y
Success: User disk unmounted.
```
#### **Example**

Mount the external disk and enable the device to automatically mount the disk on boot.

```
ips{}user-disk mount 
Note: The external user disk will be used for snapshots, packet captures 
and traffic related logs. The external user disk will be automatically 
mounted on rebooted. 
Do you want to continue (y/n)? [n]: y
Success: User disk mounted.
```
#### **Example**

Format the external user disk.

```
ips{}user-disk format 
WARNING: This action will erase all existing data on the external user disk! 
Do you want to continue (y/n)? [n]: y
Success: User disk format completed.
```
#### **Example**

Enable encryption on the external user disk.

ips{}user-disk encryption enable WARNING: Changing the encryption status of the user disk will erase all traffic log, snapshot, and packet capture data on the disk. Do you want to continue  $(y/n)$ ? [n]: y Success: User disk encryption enabled.

#### **Related commands**

*[show user-disk](#page-57-0)* on page 52

*[master-key](#page-54-1)* on page 49

### <span id="page-57-0"></span>**show user-disk**

**Syntax**

show user-disk

#### **Example**

```
ips{}show user-disk 
External User Disk 
    Status: Mounted 
    Encryption: None 
    Capacity: 3952263168 bytes 
   Used: 784158720 bytes<br>Free: 2907357184 byte
                2907357184 bytes
```
### <span id="page-58-0"></span>**ips{running-certificates}certificate**

Add or update a device certificate with the certificate contents from your web server. To inspect secure sessions, the TPS requires both the certificate and private key from your web server.

(Best Practice) Name the certificate so that you can safely and reliably assign it to the correct SSL server.

When the keystore mode is **sms-managed**, use the SMS to manage device certificates and private keys.

#### **Syntax**

certificate CERTNAME

#### **Example**

Import the certificate contents from your web server into a device certificate named *mycertname*.

```
ips{running-certificates}certificate mycertname
   Please enter the PEM encoded certificate contents (including 
  BEGIN CERTIFICATE and END CERTIFICATE lines):
     -----BEGIN CERTIFICATE----- 
 .
 .
 .
     -----END CERTIFICATE-----
```
#### **Related commands**

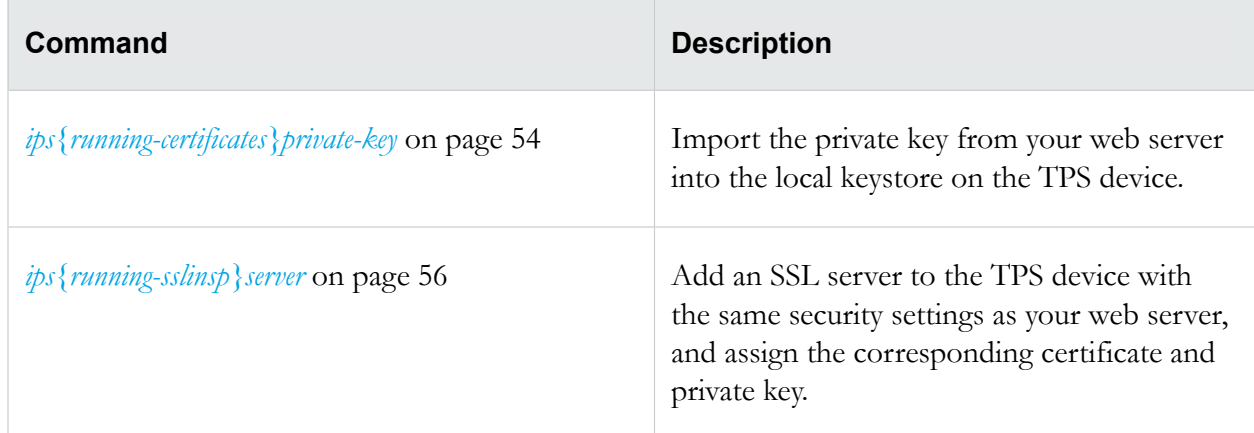

### <span id="page-59-0"></span>**ips{running-certificates}private-key**

Import a private key into the keystore on the device and assign it to the specified device certificate. Use the save-config command to secure the private key in the keystore.

To inspect secure sessions, the TPS requires both the certificate and private key from your web server.

When the keystore mode is **sms-managed**, this command is not applicable. Use the SMS to manage device certificates and private keys.

#### **Syntax**

private-key CERTNAME

#### **Example**

Import the private key from your web server into the keystore and assign it to its corresponding *mycertname* device certificate. Note that if a private key is encrypted, you are automatically prompted to provide the passphrase.

```
ips{running-certificates}private-key mycertname
Please enter the PEM encoded private key contents (including BEGIN 
PRIVATE KEY and END PRIVATE KEY lines):
-----BEGIN DSA PRIVATE KEY-----
.
.
.
-----END DSA PRIVATE KEY-----
```
**Related commands**

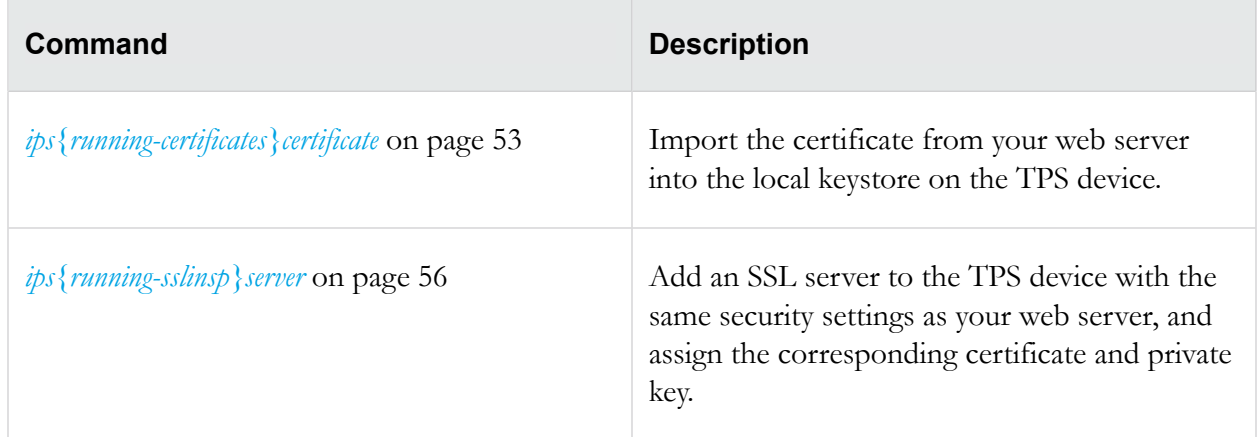

## <span id="page-60-0"></span>**ips{running-sslinsp} Context Commands**

Use the ssl-insp context to specify the SSL sessions you want to inspect and to enable or disable SSL inspection.

**Note:** While SSL inspection is disabled, the TPS does not inspect secure sessions but you can still configure SSL inspection.

#### **Syntax**

Use the help command to display information about the ssl-insp context.

```
ips{running-sslinsp}help
Valid commands are:
   delete log sslInspection CONTACT-NAME
  delete profile (all|PROFILE_NAME)
   delete server (all|SERVER_NAME)
  disable
   enable
  help [full|COMMAND]
   log sslInspection CONTACT-NAME [ALL|none]
   profile PROFILE_NAME
   rename profile PROFILE_NAME NEW_PROFILE_NAME
   rename server SERVER_NAME NEW_SERVER_NAME
   server SERVER_NAME
```
#### <span id="page-60-1"></span>**ips{running-sslinsp}enable**

Use the enable command to begin inspecting SSL sessions based on the configuration you specify. While SSL inspection is disabled, you can configure SSL inspection, but no sessions are inspected.

To enable SSL inspection, the TPS device must be licensed for SSL inspection. Use the LSM to verify the SSL inspection license.

#### **Syntax**

```
ips{running-sslinsp} [enable|disable]
```
#### **Example**

Enable SSL inspection to begin inspecting SSL sessions.

ips{running-sslinsp}enable

#### <span id="page-61-0"></span>**ips{running-sslinsp}log sslInspection**

Use the log ssllInspection command to save SSL inspection logging information to a particular notification contact. By default, the TPS device saves SSL inspection log information to the "Management Console" notification contact which is available for display from the LSM and is found in the *sslInspection.log* on the device.

```
Important: To generate SSL inspection log entries, enable logging on the SSL server for
             troubleshooting purposes only. By default, an SSL server does not generate logging
             information. See ips{running-sslinsp}server on page 56 for more information.
```
#### **Syntax**

log sslInspection CONTACT-NAME [ALL|none]

#### **Example**

Save SSL inspection logging information to the remote system log servers that are configured in the Remote System Log notification contact.

```
ips{running-sslinsp}log sslInspection "Remote System Log" ALL
```
#### <span id="page-61-1"></span>**ips{running-sslinsp}server**

Add or edit an SSL server to specify the SSL server configuration you want the TippingPoint security device to proxy, including the SSL service. You must specify the type of secure traffic that is accepted on the SSL detection port. For example, if the server accepts POP3S traffic on port 2000, add an SSL server with a Detection Port of 2000 and a Decrypted Service of POP3. From the server subcontext, you can view and change the default settings for that server. When you finish, assign the SSL server to an SSL inspection profile. Enable logging on the SSL server for troubleshooting purposes only.

**Note:** To exit the edit configuration mode from any context, type the ! command and press Enter.

#### **Syntax**

[delete] server SERVERNAME

#### **Example**

Add an SSL server named **myserver** with TLS protocols and cipher suites automatically configured.

ips{running-sslinsp}server myserver

The context changes to the running-sslinsp-server-myserver subcontext.

**Tip:** The protocol SSL-PROTOCOL and cipher-suite SSL-PROTOCOL options have "auto-" commands to allow selection of cipher suites by protocol or protocols by cipher suite, respectively. Use the "auto-" command to add or delete ciphers based on what protocol is selected and what it supports. For more information about the available commands in the subcontext, type help and press Enter.

```
ips{running-sslinsp-server-myserver}help
Valid commands are:
   certificate SERVERCERT
   cipher-suite all|(protocol SSL-PROTOCOL)|CIPHER-SUITE
   compression enable|disable
   decrypted-service SERVICENAME
   delete cipher-suite all|(protocol SSL-PROTOCOL)|CIPHER-SUITE
   delete description
   delete detection-port (all|PORT [to LAST-PORT])
   delete ip address( all|A.B.C.D/M)
   delete protocol all|SSL-PROTOCOL [auto-delete-ciphers]
   delete rekey-interval
   description TEXT
   detection-port PORT [to PORT]ex
   display [xml]
  help [full|COMMAND]
   ip address( A.B.C.D|A.B.C.D/M)
   logging enable|disable
   protocol all|SSL-PROTOCOL [auto-add-ciphers]
   rekey-interval INTERVAL
   tcp-reset enable|disable
```
Type display and press Enter to view the settings for the SSL server.

```
ips{running-sslinsp-server-myserver}display
server "myserver"
  detection-port 443
  decrypted-service http
  protocol TLSv1.0
  protocol TLSv1.1
  protocol TLSv1.2
  cipher-suite TLS_ECDHE_RSA_WITH_3DES_EDE_CBC_SHA
   cipher-suite TLS_ECDHE_RSA_WITH_AES_128_CBC_SHA
   cipher-suite TLS_ECDHE_RSA_WITH_AES_128_CBC_SHA256
  cipher-suite TLS_ECDHE_RSA_WITH_AES_256_CBC_SHA
   cipher-suite TLS_ECDHE_RSA_WITH_AES_256_CBC_SHA384
   cipher-suite TLS_RSA_WITH_3DES_EDE_CBC_SHA
```

```
 cipher-suite TLS_RSA_WITH_AES_128_CBC_SHA
   cipher-suite TLS_RSA_WITH_AES_128_CBC_SHA256
   cipher-suite TLS_RSA_WITH_AES_256_CBC_SHA
   cipher-suite TLS_RSA_WITH_AES_256_CBC_SHA256
   logging disable
   compression disable
   tcp-reset enable
exit
```
Note that by default, the IP address and device certificate for the server are not defined, and must be specified separately. For information about changing a particular setting, enter help and press Enter.

(Required) Specify the **IP address** of your web server by entering up to 8 IPv4 addresses (separated by commas), or by specifying a CIDR range, such as 192.168.0.1/24.

```
ips{running-sslinsp-server-myserver}ip address 192.168.1.0/24
```
(Required) Specify the **device certificate** that the TPS device uses to decrypt and encrypt HTTP traffic across the specified range of server IP addresses. This setting is required. Make sure that the corresponding private key is assigned to the device certificate.

```
ips{running-sslinsp-server-myserver}certificate mycertificate
```
Type display and press Enter to view the updated IP address and certificate for the SSL server.

```
ips{running-sslinsp-server-myserver}display
server "myserver"
   ip address 192.168.0.1/24
   detection-port 443
   decrypted-service http
   protocol TLSv1.0
  protocol TLSv1.1
   protocol TLSv1.2
   cipher-suite TLS_ECDHE_RSA_WITH_3DES_EDE_CBC_SHA
   cipher-suite TLS_ECDHE_RSA_WITH_AES_128_CBC_SHA
   cipher-suite TLS_ECDHE_RSA_WITH_AES_128_CBC_SHA256
   cipher-suite TLS_ECDHE_RSA_WITH_AES_256_CBC_SHA
   cipher-suite TLS_ECDHE_RSA_WITH_AES_256_CBC_SHA384
   cipher-suite TLS_RSA_WITH_3DES_EDE_CBC_SHA
   cipher-suite TLS_RSA_WITH_AES_128_CBC_SHA
   cipher-suite TLS_RSA_WITH_AES_128_CBC_SHA256
   cipher-suite TLS_RSA_WITH_AES_256_CBC_SHA
   cipher-suite TLS_RSA_WITH_AES_256_CBC_SHA256
   logging disable
   compression disable
   tcp-reset enable
exit
```
#### **Related commands**

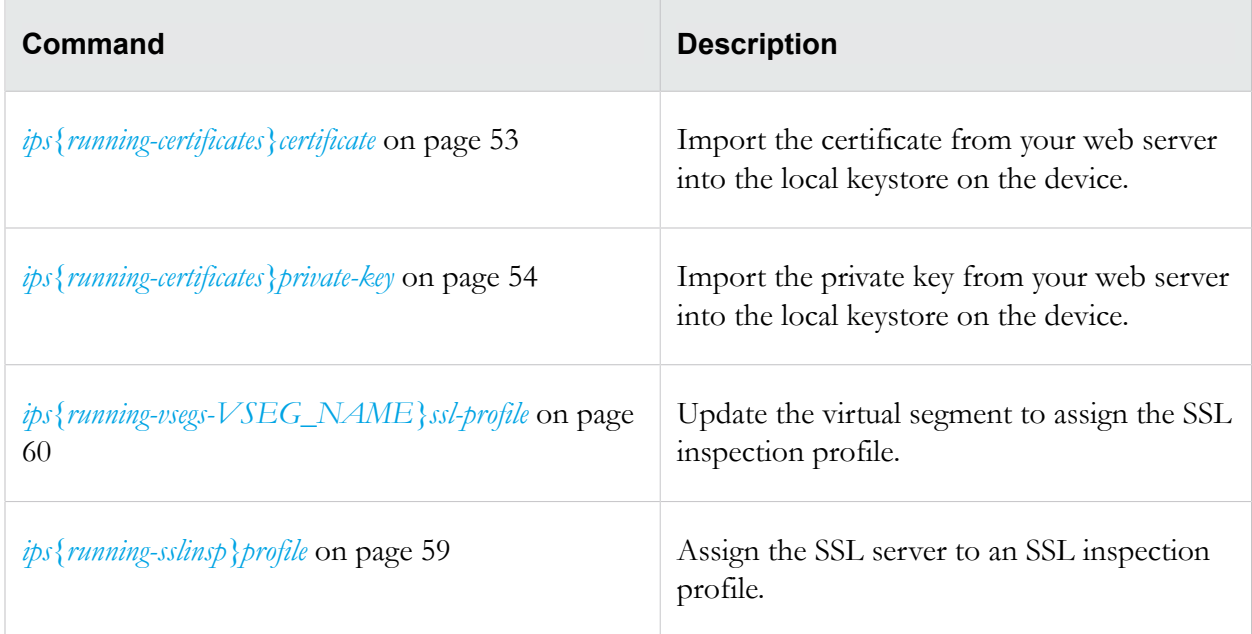

#### <span id="page-64-0"></span>**ips{running-sslinsp}profile**

Add, edit, or delete an SSL inspection profile. An SSL inspection *profile* describes the encrypted traffic that you want to protect using one or more server policies. A *server policy* consists of an SSL server, and any source IP address exceptions. When you add or edit an SSL inspection profile, the CLI context changes to that profile. From the profile subcontext, view and change the default settings for that profile, for example, to add a server policy.

**Note:** To exit the edit configuration mode from any context, type the ! command and press Enter.

**Syntax**

[delete] profile PROFILENAME

#### **Example**

Create a profile named myprofile.

ips{running-sslinsp}profile myprofile

The context changes to the myprofile subcontext.

For information about the available commands in the subcontext , type the help command and press Enter.

```
ips{running-sslinsp-myprofile}help
Valid commands are:
   delete description
   delete policy all|POLICYNAME
   description TEXT
   display [xml]
```

```
 help [full|COMMAND]
 policy NEWPOLICYNAME
 policy POLICYNAME
 rename policy POLICYNAME NEWPOLICYNAME
```
(Required) Add a policy named mypolicy to the profile.

```
ips{running-sslinsp-myprofile}policy mypolicy
```
The context changes to the **mypolicy** policy.

(Required) Assign an SSL inspection server named **mysslserver** to the policy. Note that the SSL server specifies the range of server IP addresses you want to protect along with your SSL server configuration details.

```
ips{running-sslinsp-myprofile-mypolicy}server mysslserver
```
(Optional) Update the policy to specify any source IP addresses that you do not want to inspect. Secure sessions between the server and the specified source IP addresses are not inspected. In the following example, the server policy does not inspect inbound encrypted traffic between **mysslserver** and client IP addresses within the range of 10.7.0.1/24.

```
ips{running-sslinsp-myprofile-mypolicy}ip-exception
  src-address 10.7.0.1/24
```
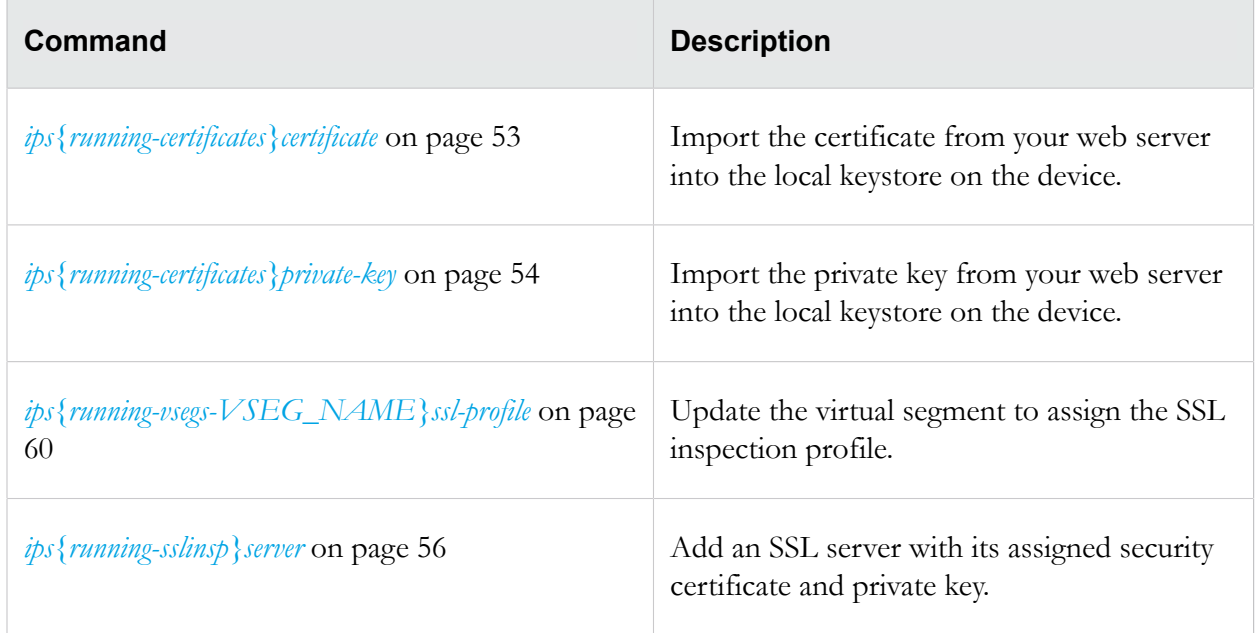

#### **Related commands**

# <span id="page-65-0"></span>**ips{running-vsegs-VSEG\_NAME}ssl-profile**

Edit the virtual segment to assign an SSL inspection profile.

#### **Syntax**

ssl-profile PROFILENAME

#### **Example**

```
ips{running-vsegs}virtual-segment v1
ips{running-vsegs-v1}ssl-profile webprofile
```
#### **Related commands**

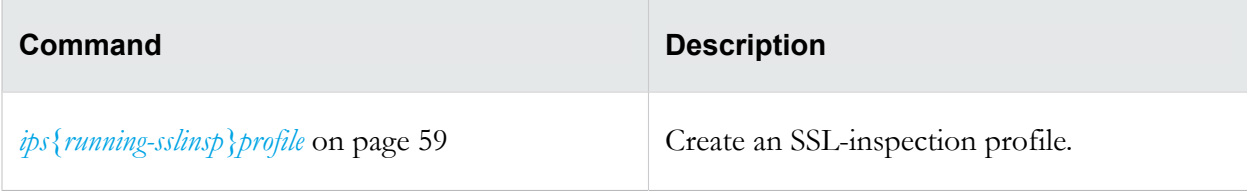

# <span id="page-66-0"></span>**commit**

Commits your pending configuration changes to the Running configuration.

When you commit configuration changes, or when changes are committed automatically, the changes are committed to the Running configuration, and the changes are visible to all users. However, when the device reboots, the Running configuration is reset to the Startup configuration. Uncommitted changes and committed changes in the Running configuration are lost.

**Tip:** To copy the Running configuration to the Startup configuration without exiting the configuration mode, prepend the save-config command with an exclamation mark (!), for example ! save-config. This command does not commit any pending changes to the Running configuration.

#### **Syntax**

commit

To commit your pending changes to the Running configuration, and then copy the Running configuration to the Startup configuration, enter the following commands:

```
ips{running}commit
```

```
ips{running}!save-config
```
#### **Related commands**

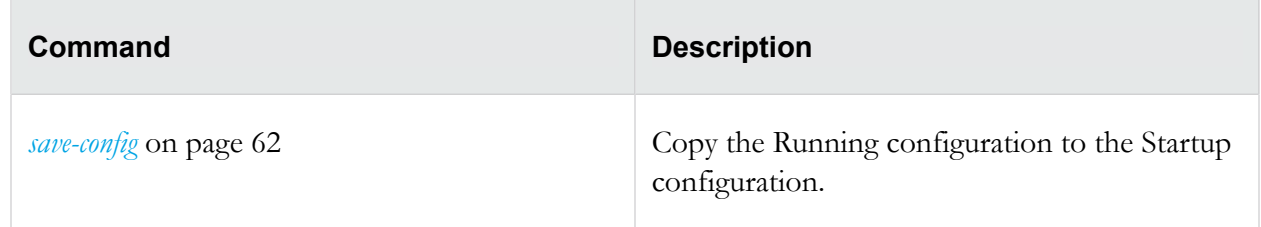

# <span id="page-67-0"></span>**save-config**

Copies the Running configuration to the Startup configuration. When you reboot the device, the Startup configuration is applied to the device.

**Tip:** To run this command, you must be at the top-level root ips { } mode. To run this command without exiting the current context, prepend an exclamation mark (!) to the command. Note when run from a context, this command does not commit your pending changes to the Running configuration.

#### **Syntax**

```
save-config
```
#### **Examples**

Copies the Running configuration to the Startup configuration. Note that in order to run this command from the top-level prompt, you must commit or discard your pending configuration changes.

```
ips{}save-config
```

```
WARNING: Saving will apply this configuration at the next system
start. Continue (y/n)? [n]:
```
The following example copies the Running configuration to the Startup configuration without exiting the configuration mode. Any pending context configuration changes are preserved.

```
ips{running-sslinsp}!save-config
```

```
WARNING: Saving will apply this configuration at the next system
start. Continue (y/n)? [n]:
```
#### **Related commands**

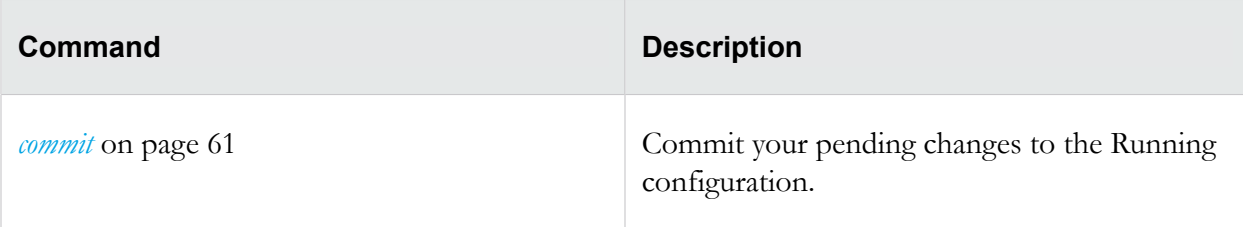

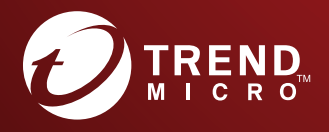

#### TREND MICRO INCORPORATED

225 E. John Carpenter Freeway, Suite 1500<br>
Irving, Texas 75062 U.S.A.<br>
Phone: +1 (817) 569-8900, Toll-free: (888) 762-8736<br>
Finail: support@trendmicro.com